# 神戸港港湾**EDI**システム 操作説明書

神戸港の港湾施設使用時に港湾 EDI システムを利用 して申請・報告を行う操作手順を説明します。

神戸市港湾局 2024/04/13

#### 神戸港港湾 EDI システム操作説明書

# 目次

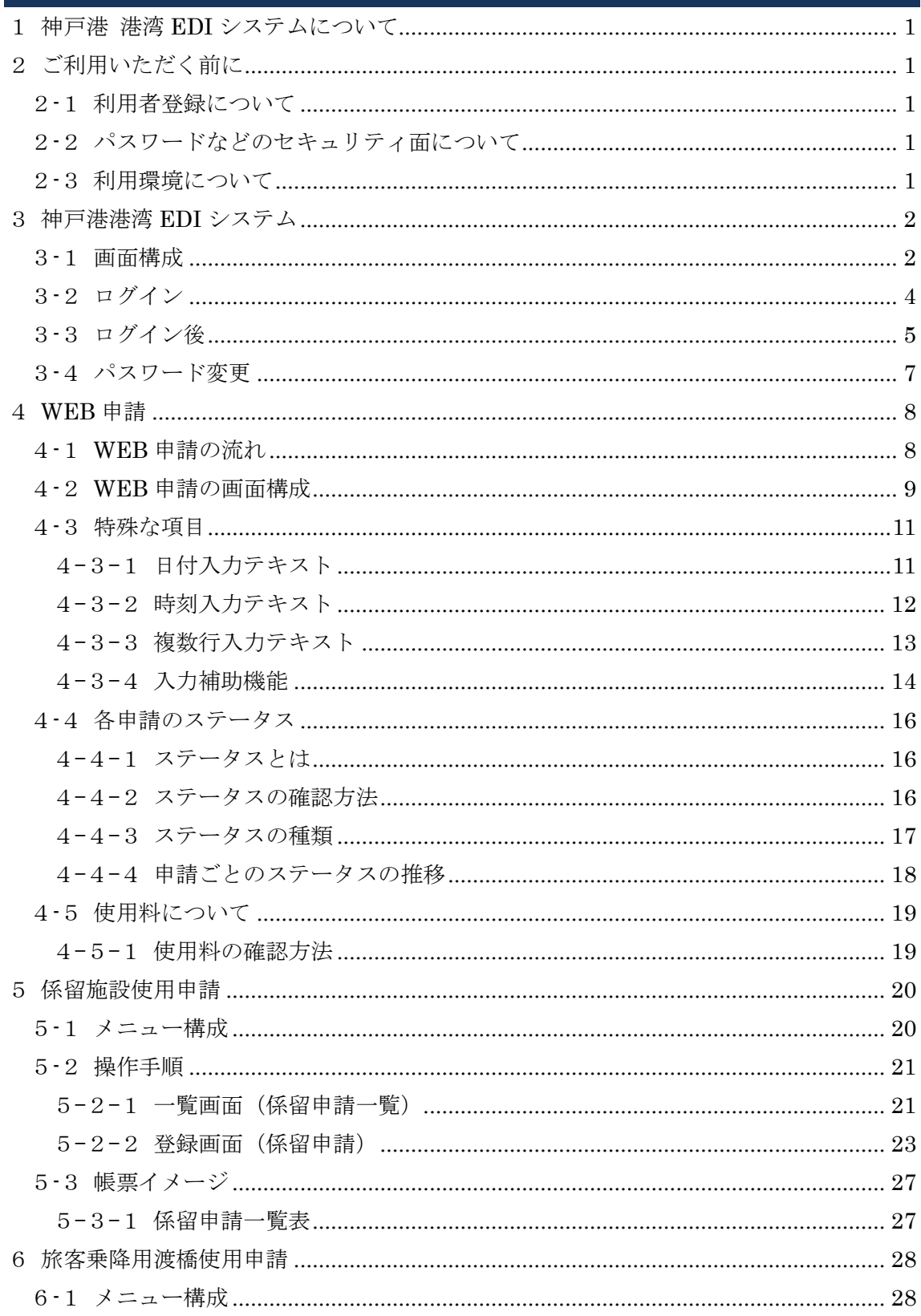

## 神戸港港湾 EDI システム操作説明書

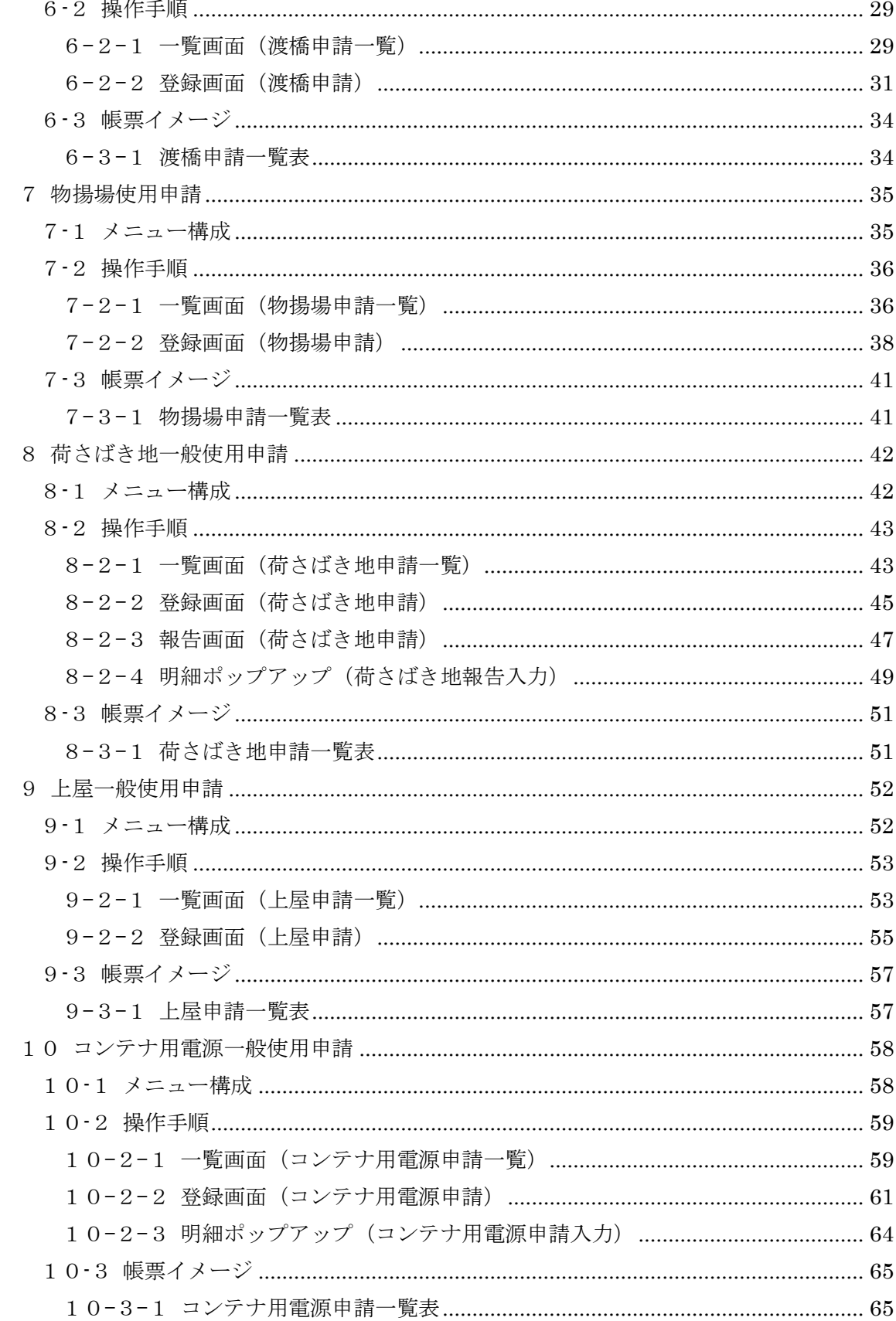

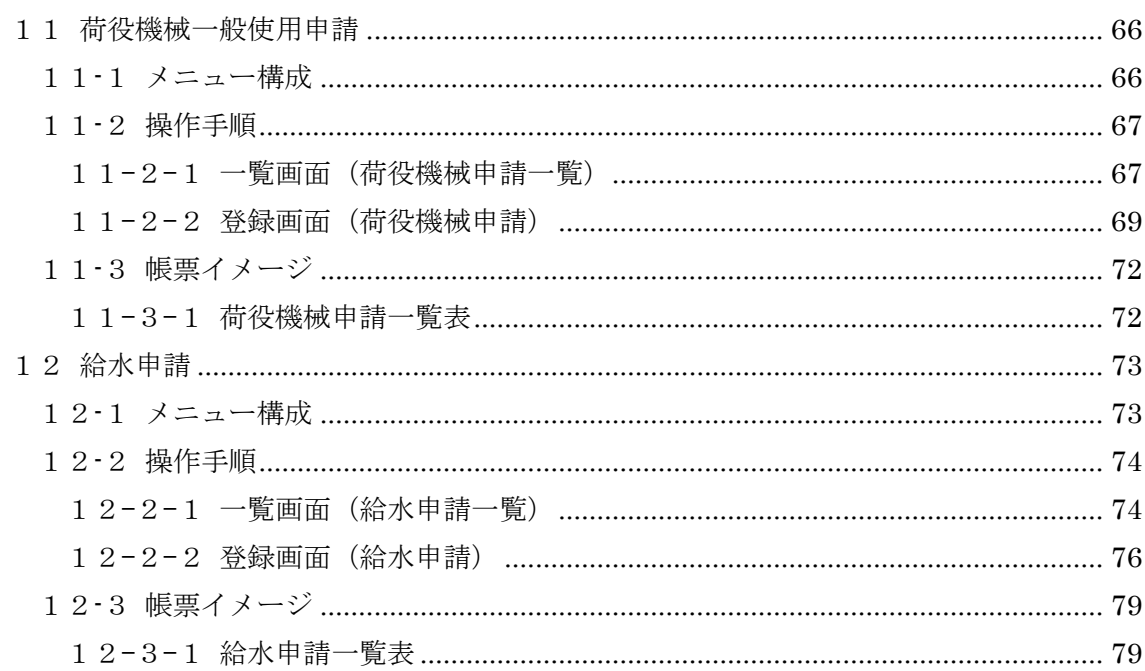

#### <span id="page-4-0"></span>1 神戸港 港湾 **EDI** システムについて

神戸港では使いやすい港づくりのための取り組みとして、神戸港への入港や、港湾施設 の利用申請手続きを電子化するシステム(EDIシステム)の開発を進めてきました。 令和6年4月からは、WEB 申請システムを改修し、利用者様にとってさらに使いやすい システムを提供します。

本書では、WEB 申請システムについての概要と操作方法を説明します。

#### <span id="page-4-1"></span>2 ご利用いただく前に

#### 2-1 利用者登録について

<span id="page-4-2"></span>初めて申請システムを利用する場合は、神戸市港湾局港湾計画課に対して、神戸港港 湾 EDI システム利用者登録申請をしていただく必要があります。

WEBより申請いただくか、別紙:神戸港港湾 EDI システム利用者登録申請書に必要 事項を記入の上、神戸市港湾局港湾計画課に送付してください。

神戸港港湾 EDI システム利用者登録申請は、「初めてご利用の方へ」や、メニュー画 面「利用者登録申請(新規・変更・取消)」から申請が可能です。

#### <span id="page-4-3"></span>2-2 パスワードなどのセキュリティ面について

神戸港港湾 EDI システムを利用するためには、ユーザ ID とパスワードを用いてログ インを行う必要があります。

ユーザ ID とパスワードは、神戸港港湾 EDI システム利用者として登録された際に、 神戸市港湾局より発行されます。利用者様は発行された ID とパスワードを使用してロ グインしていただきますが、パスワードは安全性の面から定期的に変更していただく ことを推奨します。

また、神戸市港湾局より発行された初期パスワードでログインした際に、パスワード を変更する旨のメッセージを表示し、強制的にパスワード変更画面へ遷移する仕組み を持っています。

パスワードは 8 桁以上 16 桁以下の英数字からなる文字の設定が可能です。

#### <span id="page-4-4"></span>2-3 利用環境について

神戸港港湾 EDI システムを利用するためには、パソコンやスマートフォンなどの端末 とインターネットへの接続回線が必要になります。端末の用意、インターネットへの 接続回線の契約や設定などは利用者様ご自身で行っていただく必要があります。 また、利用者様の社内でのネットワーク設定によってはインターネットへ接続できな い場合もございます。

その場合は、利用者様の社内のネットワーク管理者へお問い合わせください。

# <span id="page-5-0"></span>3神戸港港湾 **EDI** システム

<span id="page-5-1"></span>3-1 画面構成

【ホーム画面】

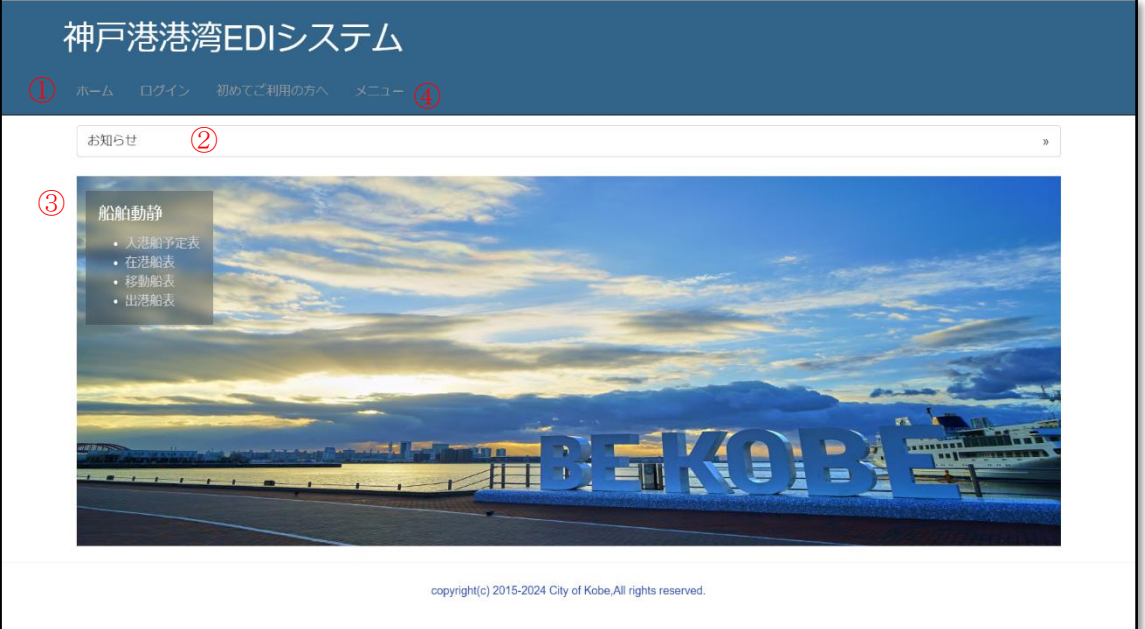

【メニュー画面】

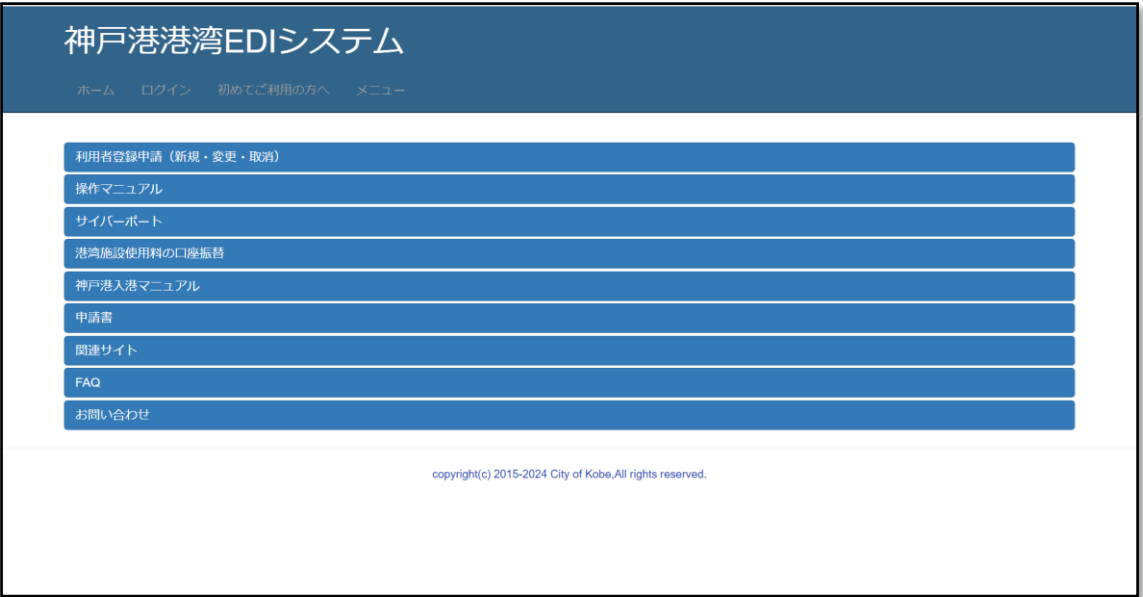

- ① ホーム ホームをクリックすると、ホーム画面が表示されます。 ホーム画面の各リンクをクリックすると、クリックされた画面に遷移します。
- ② お知らせ お知らせをクリックすると、神戸市港湾局からのお知らせの閲覧が可能です。
- ③ 公開情報 船舶動静情報の閲覧が可能です。 ログインすることにより、航路通航船情報の閲覧も可能になります。
- ④ メニュー

メニューをクリックすると、メニュー画面が表示されます。 EDI システムを利用するにあたっての情報、および関連するサイトへのリンクを掲載し ています。

# <span id="page-7-0"></span>3-2 ログイン

WEB 申請を行う場合は、ホーム画面でログインをクリックします。 クリックすると、ログイン画面が表示されます。

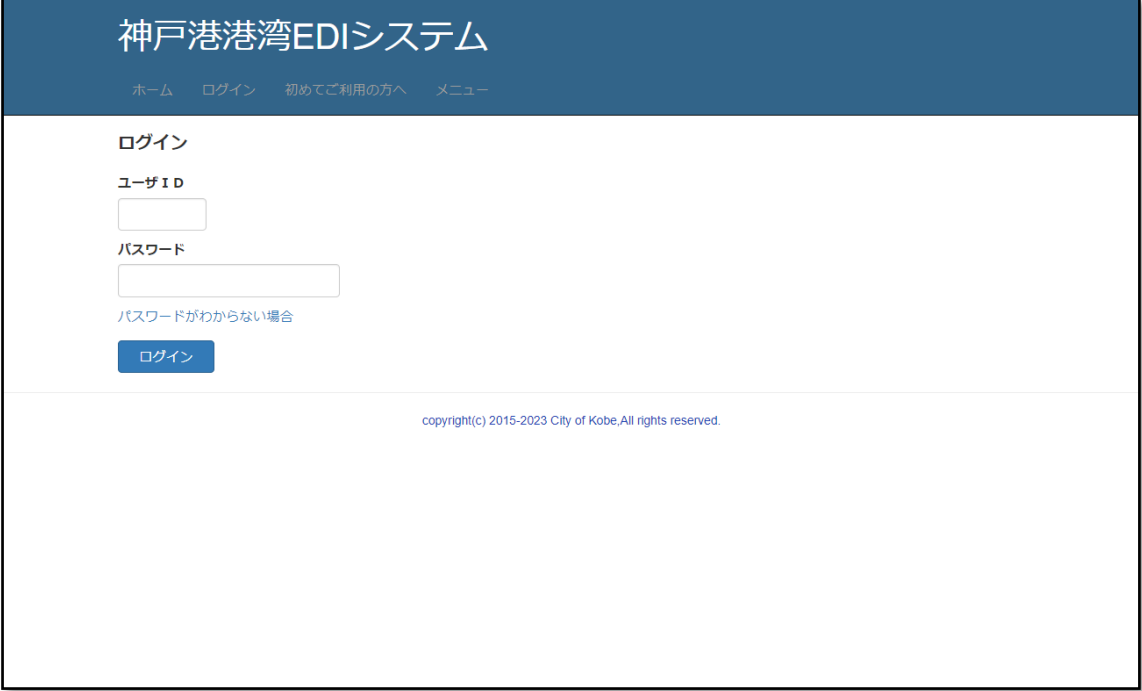

ログインする

ユーザIDとパスワードを入力し、ログインボタンをクリックすると、システムにログ インできます。

はじめてログインされる時は、以下のダイアログが表示されます。

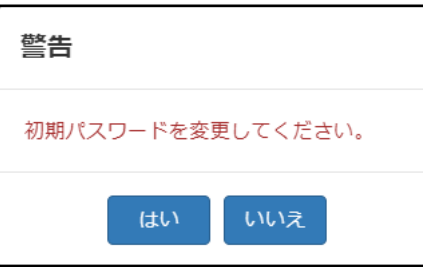

はいボタンをクリックし、パスワード変更画面へと進んでください。

# 3-3 ログイン後

<span id="page-8-0"></span>ログインすると、ホーム画面にハスワード変更、ログアウトが表示されるようになりま す。また、メニュー画面に各種申請が表示されるようになります。

【ホーム画面】

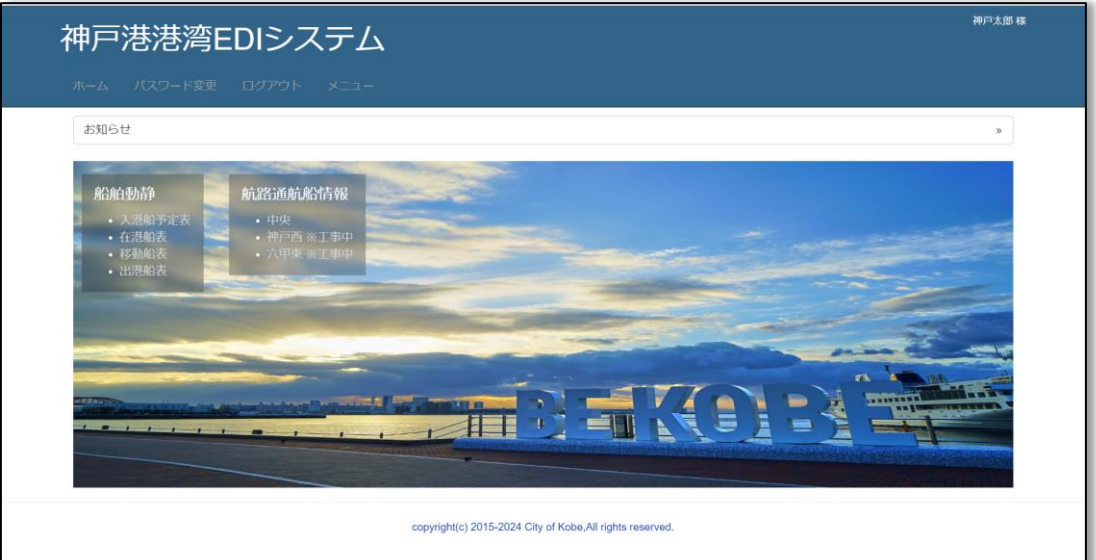

【メニュー画面】

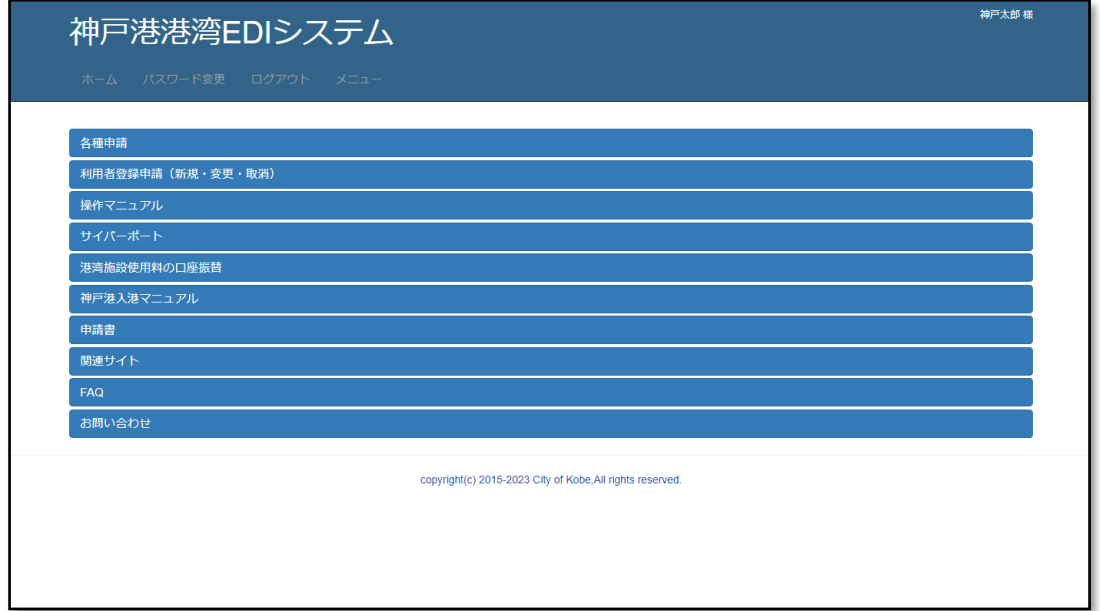

○ WEB 申請

各種申請をクリックすると、申請メニューが表示されます。

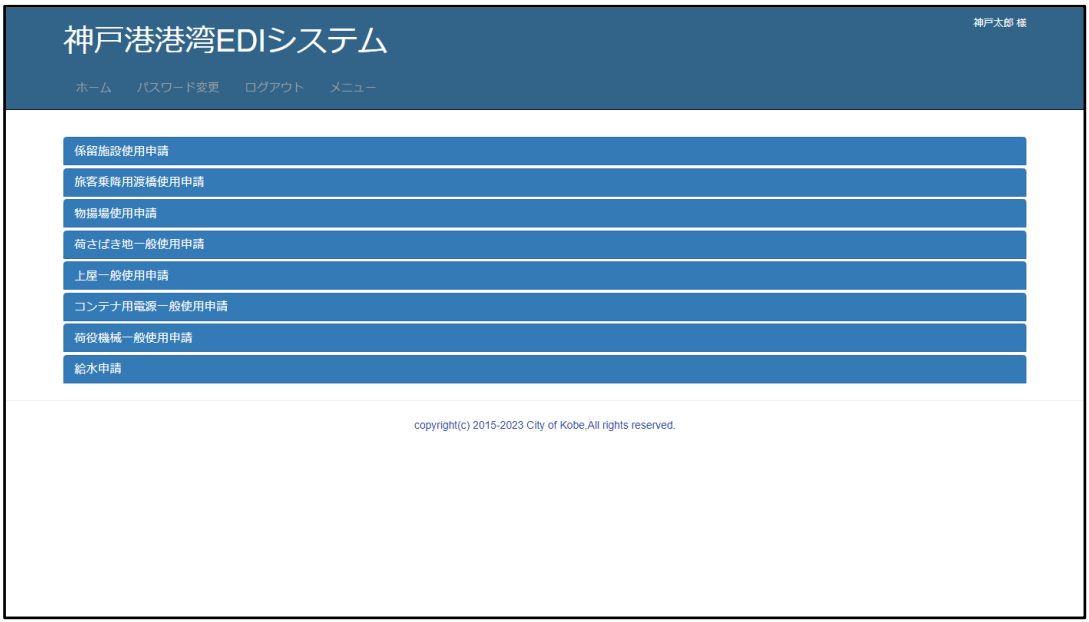

申請する内容を選択します。詳細については各章を参照してください。

○ ログアウト

神戸港港湾 EDI システムからログアウトします。システムの利用を終了する場合は、 必ずこのメニューをクリックしてください。

○ パスワード変更 <br>
■ [【3](#page-10-0)-4 [パスワード変更】](#page-10-0) パスワード変更画面を表示します。

# <span id="page-10-0"></span>3-4 パスワード変更

パスワードの変更を行う場合は、ホーム画面のパスワード変更をクリックします。

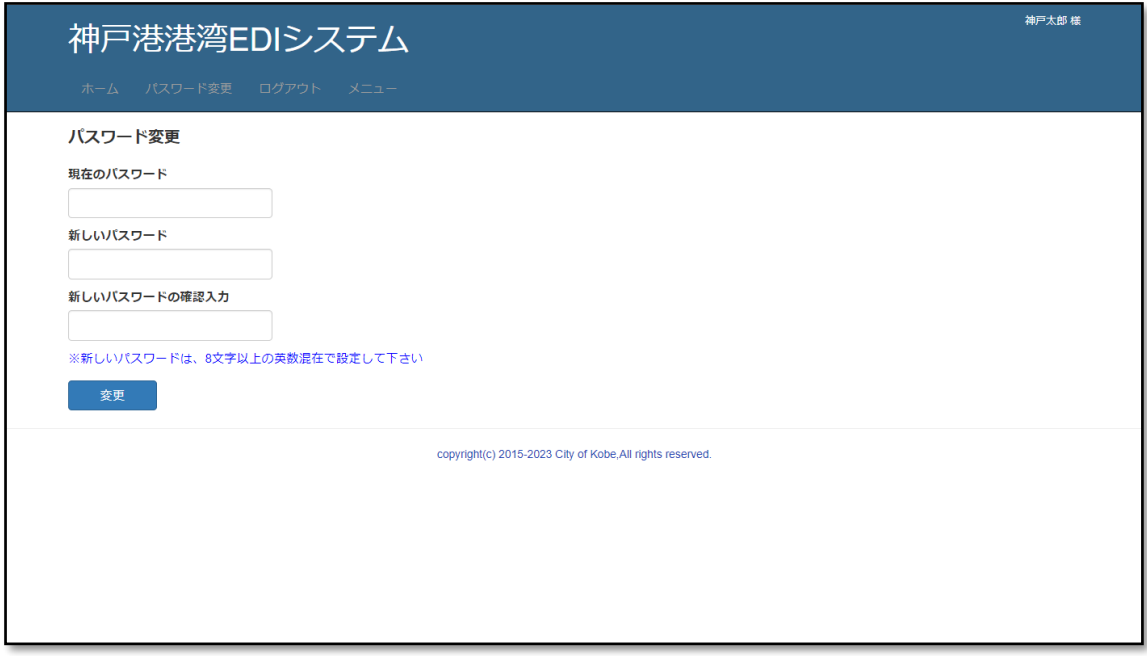

○ パスワードを変更する

現在のパスワード、新しいパスワードの確認入力を入力し、変更ボ タンをクリックすると、パスワードが変更されます。 <注意>新しいパスワードは以下の条件を満たす必要があります。

・半角英数字で 8 桁以上 16 桁以下であること

・半角数字を最低 1 文字と半角英字を最低 1 文字使用すること

#### 神戸港港湾 EDI システム操作説明書

# <span id="page-11-0"></span>4 **WEB** 申請

#### <span id="page-11-1"></span>4-1 WEB 申請の流れ

基本的な申請処理の流れを下図に示します。

①新規に申請を行う

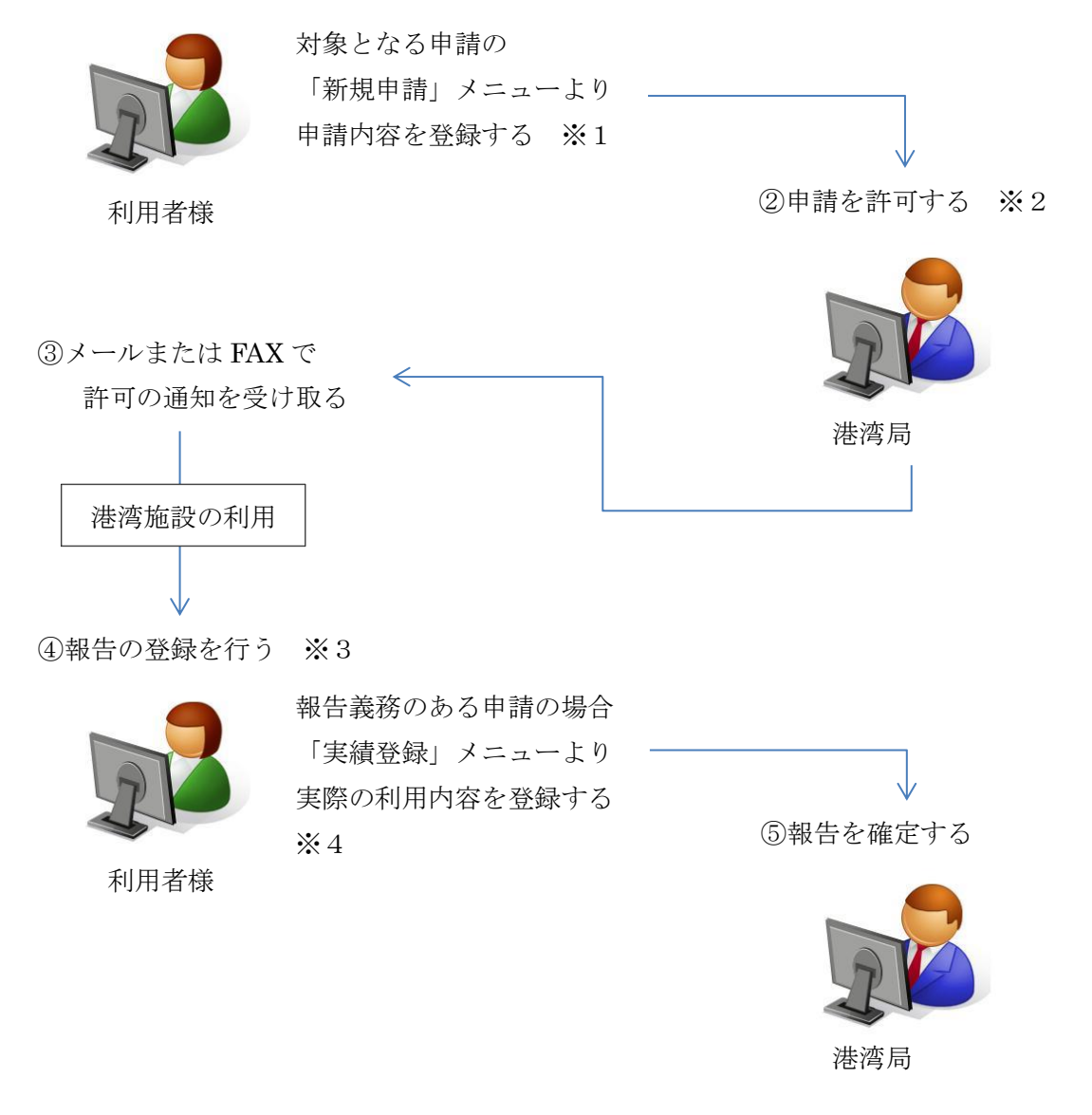

- ※1:申請内容の変更は、許可前まで可能です。
- ※2:係留申請の場合は許可の前に受理が行われ、受理内容がメールまたは FAX で 通知されます。
- ※3:上屋申請など、報告義務のない申請の場合、報告の登録は不要です。
- ※4:報告の登録は何度でも変更が可能ですが、一度確定されると変更できません。

#### <span id="page-12-0"></span>4-2 WEB 申請の画面構成

基本的な申請画面の構成は以下の通りです。

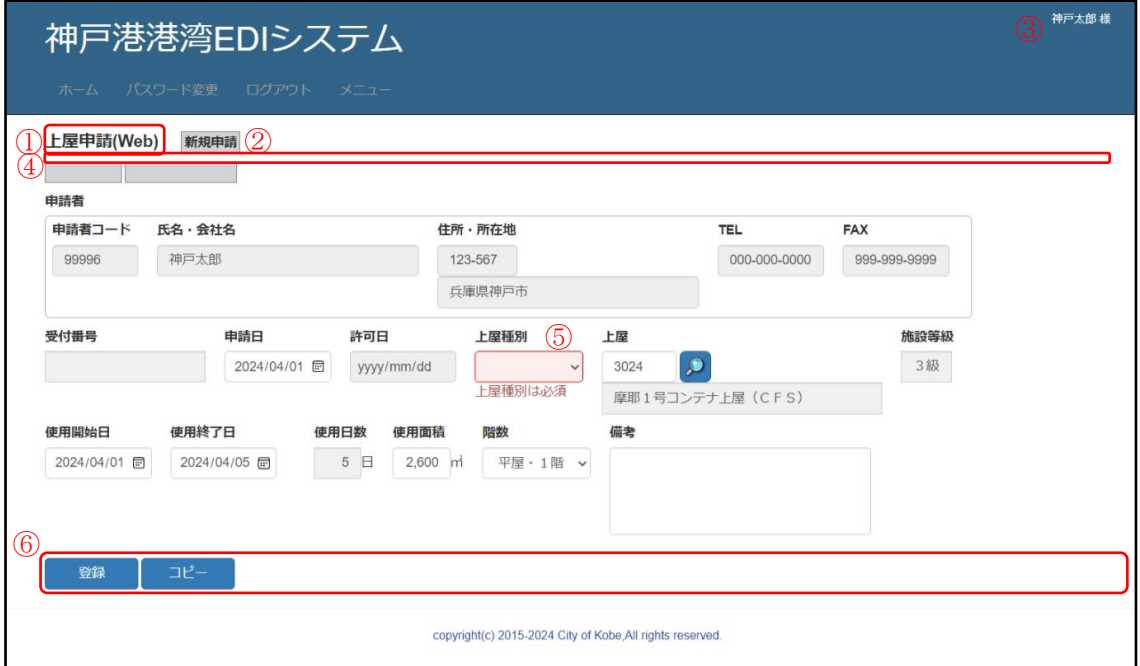

- ① 画面名 画面名を表示します。
- ② メニュー名

メニューから選択されたメニュー名を表示します。

③ ユーザ名

神戸港港湾 EDI システムにログインしているユーザ名を表示します。

④ メッセージ欄

エラーや警告メッセージを表示します。

⑤ エラー表示

機能ボタンをクリック、または各項目に入力した際に赤枠で表示される項目は、エラー を表します。エラー対象項目の下部にエラーの内容が表示されます。

⑥ 機能ボタン

画面下に操作可能なボタンを表示します。

一番右に<mark>戻る</mark>ボタンが表示されることがあります。前の画面に戻る際にクリックします。

### <span id="page-14-0"></span>4-3 特殊な項目

<span id="page-14-1"></span>4-3-1 日付入力テキスト 日付を入力/表示します。

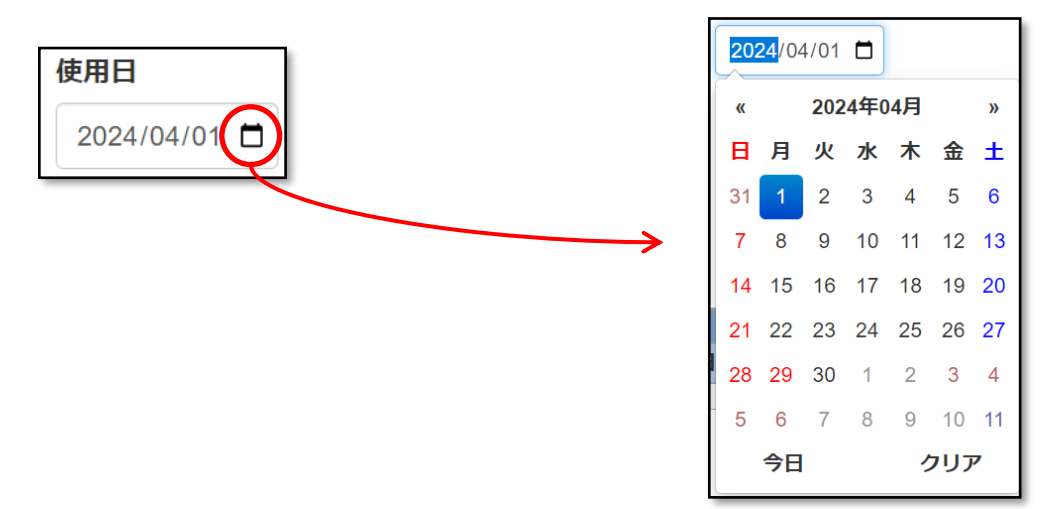

- 直接日付を入力する 日付の入力は、西暦での 8 桁入力(例:20240401)を行ってください。 ・フォーマットが指定されている場合は、自動的に変換されて表示されます。 (入力例:20240401→表示:2024/04/01)
- カレンダーから日付を入力する 右側に アイコンがある場合は、カレンダーを使用した日付の入力が可能です。 ・□アイコンをクリックすると、カレンダーが表示されます。 ・カレンダー上部をクリックすると、「日選択」⇔「月選択」⇔「年選択」に 切り替えが可能です。

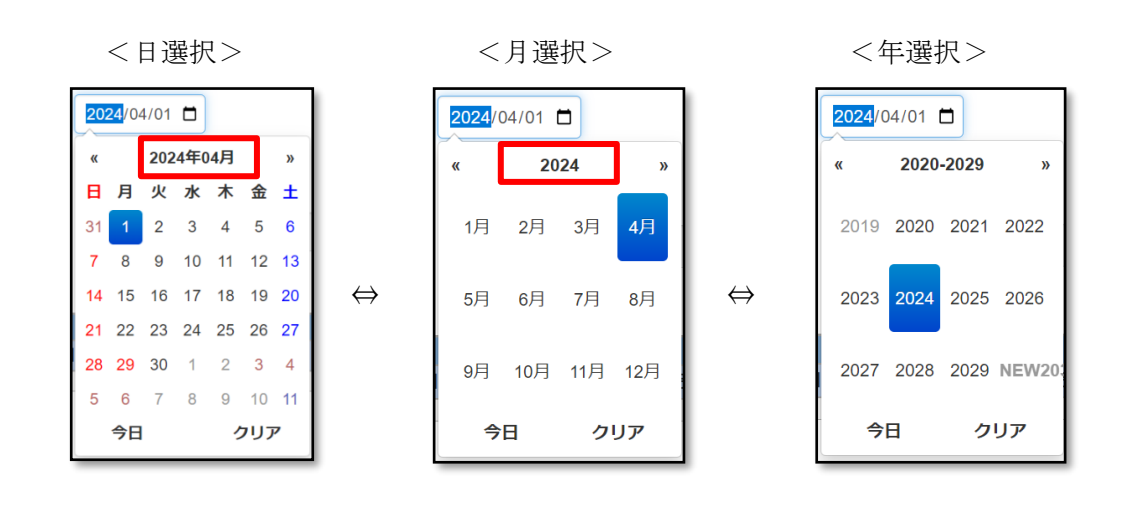

11

# <span id="page-15-0"></span>4-3-2 時刻入力テキスト

時刻を入力/表示します。

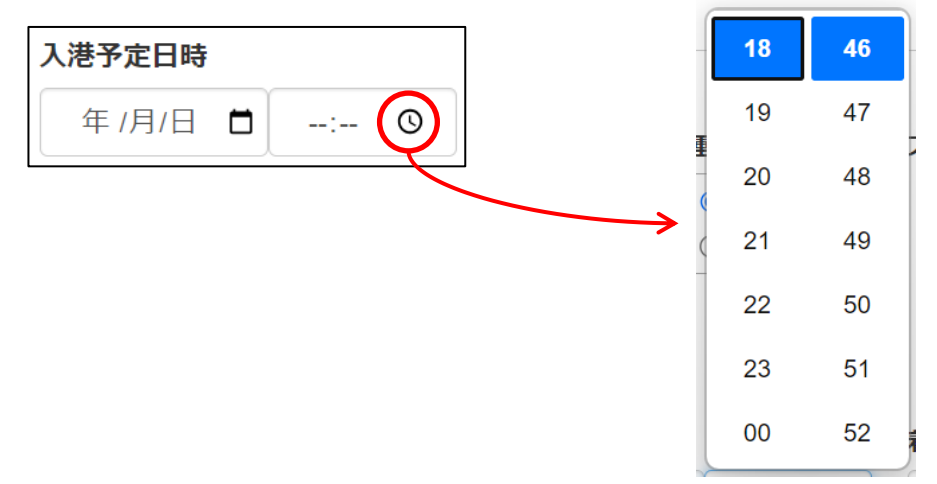

○ 直接時刻を入力する

時刻の入力は、4 桁入力(例:0123)を行ってください。 ・フォーマットが指定されている場合は、自動的に変換されて表示されます。 (入力例:0123→表示:01:23)

- 時計から時刻を入力する 右側に アイコンがある場合は、ドロップダウンを使用した時刻の入力が可能です。 • © アイコンをクリックすると、ドロップダウンが表示されます。
	- ・スクロールすることで選択したい時刻を選択することが可能です。

#### <span id="page-16-0"></span>4-3-3 複数行入力テキスト

改行を含めた文字を入力/表示します。

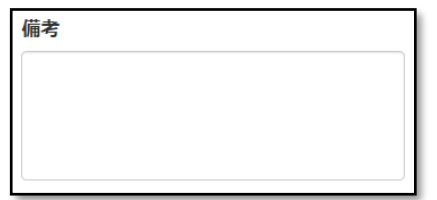

○ 文字を入力する

文字を入力します。

- ・改行を含めた文字の入力が可能です。
- ・表示範囲より入力した行数が多い場合は、右にスクロールバーが表示されます。

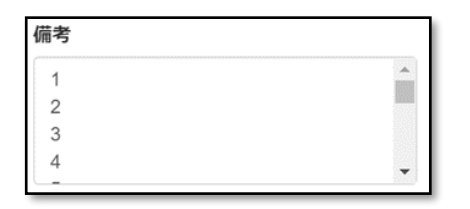

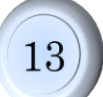

#### <span id="page-17-0"></span>4-3-4 入力補助機能

入力テキストボックスの右側に2ポタンが表示されている項目は、検索画面から入力値 を選択することができます。

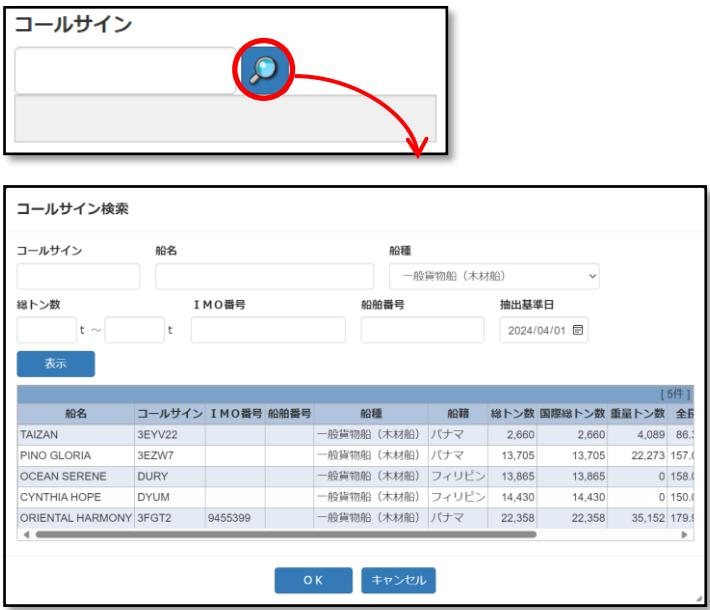

○ 検索画面を表示する

ボタンをクリックすると、対象の検索画面が表示されます。

・検索画面で表示ボタンをクリックすると、抽出基準日の時点で有効となっている内容 が一覧に表示されます。過去に使用終了となった内容を表示したい場合は、抽出基準日 を終了日以前に変更する必要があります。

・基本的に、コード(上記画面例ではコールサイン)は前方一致、名称(上記画面例で は船名)は部分一致で検索が行われます。

・ひらがなと漢字の両方で表現される名称の場合、正確な表現で検索しないと検索され ません。例えば、「兵庫ふ頭」を検索したい場合、「兵庫埠頭」と入力し検索しても、結 果に「兵庫ふ頭」は抽出されません。

○ 入力値を選択する

一覧より選択したい行をクリックすると選択した行が青色になります。

その状態で OK ボタンをクリックすると、検索画面が閉じられ選択した内容が、呼び出 し元の項目に反映されます。

・呼び出し元画面により、複数選択が可能な場合と、単一選択のみ可能な場合がありま す。

#### <span id="page-19-0"></span>4-4 各申請のステータス

#### <span id="page-19-1"></span>4-4-1 ステータスとは

[【4](#page-11-1)-1 WEB [申請の流れ】](#page-11-1)にあるように、WEB 申請では利用者様と港湾局職員との やりとりを経て申請処理が行われます。

このため、申請が今どの状態にあるかを「ステータス」として画面から確認すること が可能です。

申請の登録が行われると、ステータスは「申請」、港湾局が許可を行うと「許可」とい うように、ステータスが進んでいきます。

ステータスの種類は申請の種類により異なります。

詳しくは次頁以降を参照してください。

#### <span id="page-19-2"></span>4-4-2 ステータスの確認方法

各申請のステータスは、以下に確認できます。

一覧画面では、「ステータス」列として一覧表のなかで確認できます。

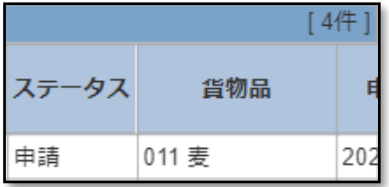

#### 登録画面では、画面左上の表示で確認できます。

<登録前> インディング インストリック くろがく くろがく くろがん くろがく しょうかん しょうかん しょうかん こうしゃ こうしゃ こうしゃ こうしゅう こうしゅう こうしゅう くろう はんこうしょう

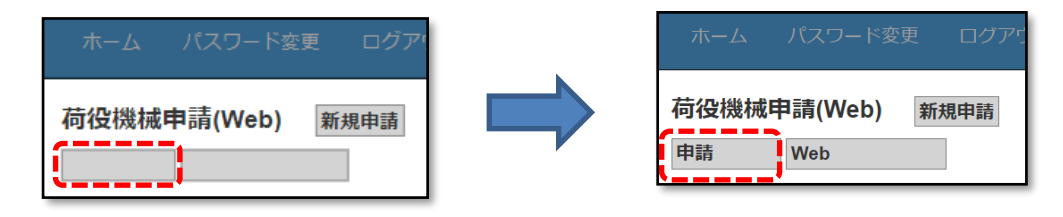

(申請の登録が完了するまでは空欄となります)

#### <span id="page-20-0"></span>4-4-3 ステータスの種類

申請のステータスには以下のような種類があります。 申請ごとに適用されるステータスは異なります。詳しくは次項をご確認ください。 → [【4](#page-21-0)-4-4 [申請ごとのステータスの推移】](#page-21-0)

#### 申請

対象施設に関する使用申請が登録されたことを表します。

#### 受理

申請が受理されたことを表します。

※受理されなかった場合、不受理となることがあります。 詳しくは担当窓口までお問い合わせください。

許可

申請が許可されたことを表します。

※許可されなかった場合、不許可となることがあります。 詳しくは担当窓口までお問い合わせください。

報告

対象施設の使用報告が登録されたことを表します。

- ※荷さばき地申請は、使用期間全体の状態を表すステータス(画面左上)のほかに、 毎月の使用状況を表すステータス(一覧各行)があります。使用している荷さばき地 (面積)がすべて神戸市へ返還されると、全体のステータスが確定になります。
- ※許可されたものの、施設を使用しなかった場合は、使用中止となります。 この場合、各種使用料は発生しません。

確定

対象施設の使用が終了したことを表します。各種使用料が算出されます。 (算出された各種使用料は、一覧画面にて確認できます)

#### <span id="page-21-0"></span>4-4-4 申請ごとのステータスの推移

各申請のステータスの推移は以下の通りです。

「☆」印があるステータスへは、申請者(使用者)が操作することにより変更されます。 「※」印があるステータスへは、港湾局職員が操作することにより変更されます。

係留施設使用申請

(公共バース) 申請☆ ⇒ 受理※ ⇒ 許可※ ⇒ 確定※ (公共バース以外) 申請☆ ⇒ 受理※ ⇒ 確定※

旅客乗降用渡橋使用申請

申請☆ ⇒ 許可※ ⇒ 報告※ ⇒ 確定※

物揚場使用申請

申請☆ ⇒ 許可※ ⇒ 報告☆ ⇒ 確定※

荷さばき地一般使用申請 申請☆ ⇒ 許可※ ⇒ 報告☆ ⇒ 確定※

上屋一般使用申請

申請☆ ⇒ 確定※

コンテナ用電源一般使用申請 申請☆ ⇒ 許可※ ⇒ 報告☆ ⇒ 確定※

荷役機械一般使用申請 申請☆ ⇒ 許可※ ⇒ 報告☆ ⇒ 確定※

給水申請

申請☆ ⇒ 許可※ ⇒ 報告※ ⇒ 確定※

# <span id="page-22-0"></span>4-5 使用料について

#### <span id="page-22-1"></span>4-5-1 使用料の確認方法

神戸港港湾 EDI システムから申請した港湾施設を使用した際に発生した料金は、 各申請の一覧参照画面から確認することができます。

但し、料金の表示はステータスが確定のもののみとなります。

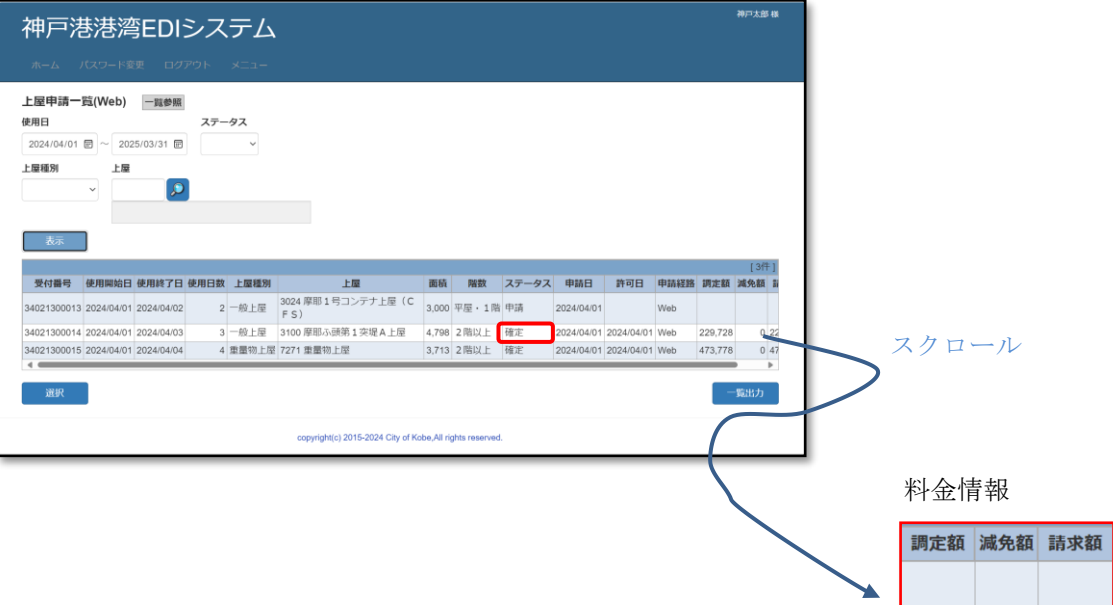

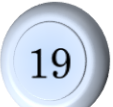

229,728

0 229,728

<span id="page-23-1"></span><span id="page-23-0"></span>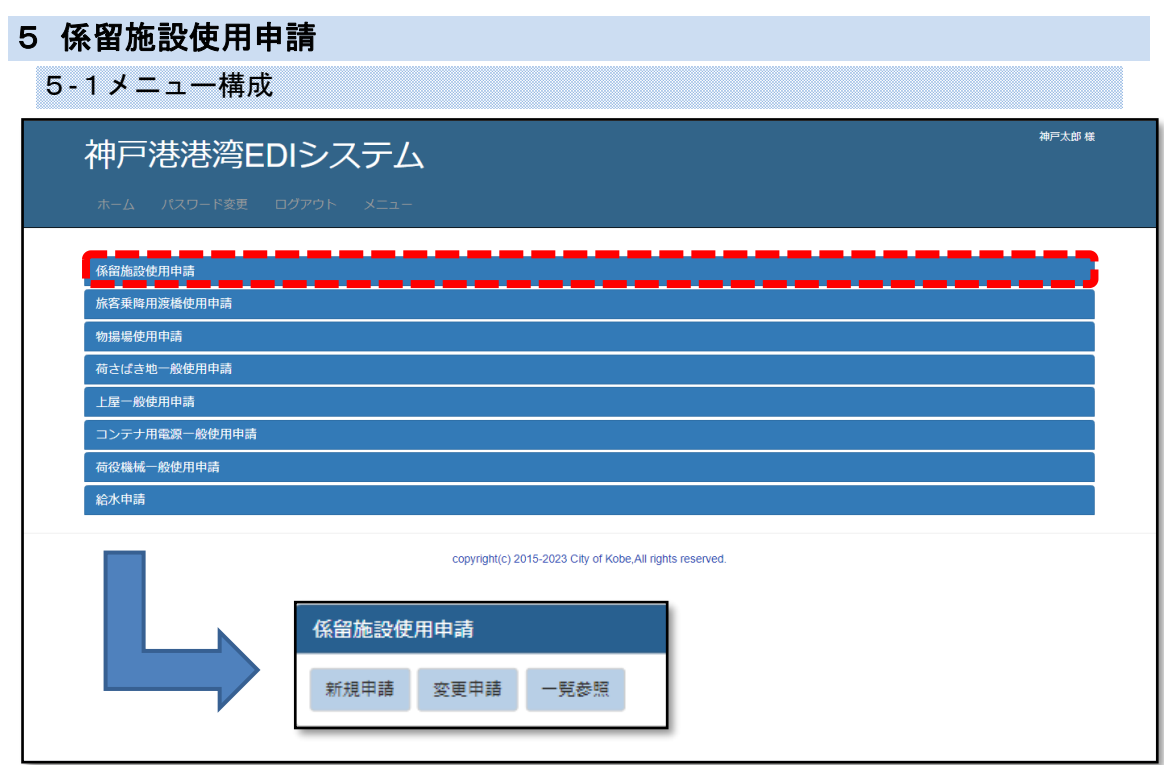

- 新規申請 → [【5](#page-26-0)-2-2 登録画面 (係留申請)】 新しく申請を登録します。
- 変更申請 → [【5](#page-24-1)-2-1 一覧画面 (係留申請一覧)】 申請を変更します。
	- ・許可前の申請は削除することができます。 許可後の申請を取り下げる場合は担当窓口へご連絡ください。
- 一覧参照 → [【5](#page-24-1)-2-1 一覧画面 (係留申請一覧)】 任意の条件で申請を抽出し、内容を閲覧します。

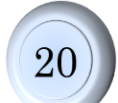

#### <span id="page-24-1"></span><span id="page-24-0"></span>5-2 操作手順

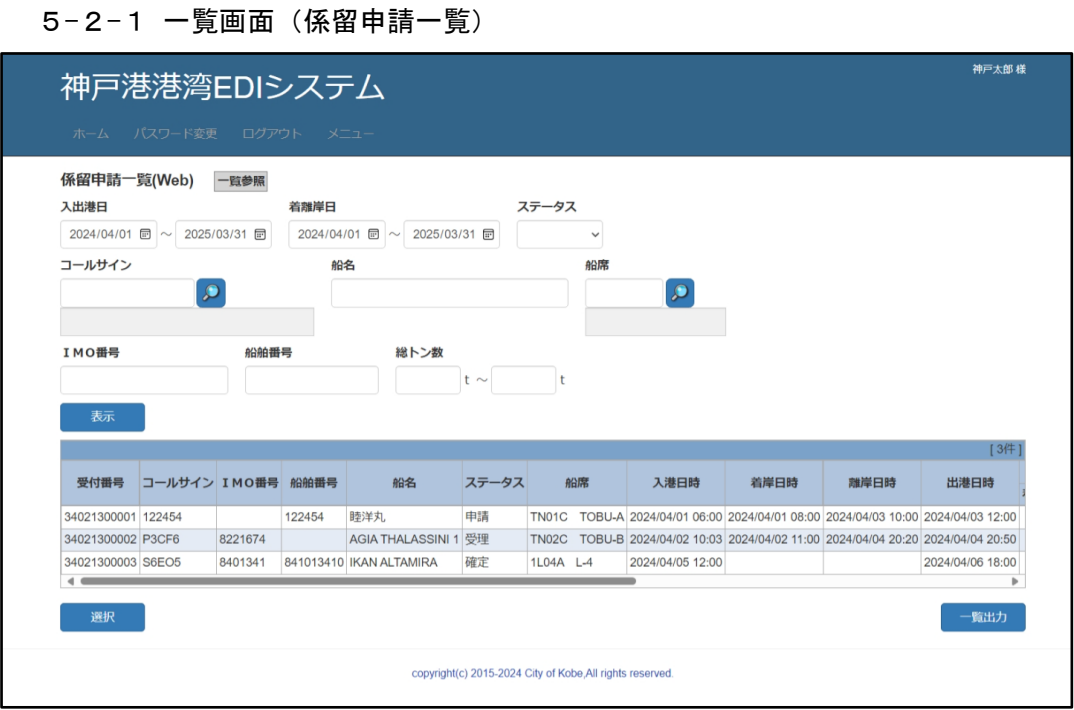

申請を一覧表示する画面です。検索条件で絞り込んで抽出できます。

- 申請を抽出する 検索条件を任意に入力し、表示ボタンをクリックすると、条件に合う申請が一覧表示 されます。
- 申請を選択する 対象の申請を選択し、選択ボタンをクリックすると登録画面に切り替わります。 → [【5](#page-26-0)-2-2 [登録画面\(係留申請\)】](#page-26-0)
- 申請の一覧表 (帳票) を出力する 一覧出力ボタンをクリックしてください。

→ [【5](#page-30-1)-3-[1係留申請一覧表】](#page-30-1)

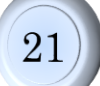

#### 神戸港港湾 EDI システム操作説明書

□項目補足

- ・入出港日 :範囲検索となります。入力した期間に重なる申請を検索します。 一方だけ入力する場合、その日を含む申請を検索します。
- •着離岸日 :範囲検索となります。入力した期間に重なる申請を検索します。 一方だけ入力する場合、その日を含む申請を検索します。
- ・コールサイン(船舶) :複数指定できます。(「,」カンマで区切って入力ください。)
- •船名 :部分一致検索となります。
- ·船席 まちゃってきます。(「,」カンマで区切って入力ください。)
- •総トン数 :範囲検索となります。一方だけ入力する場合、~以上/~以下で 検索します。双方に同じ数値を入力すると、完全一致検索になり ます。
- •ステータス : 申請の状態で検索できます。 一覧参照の場合のみ、検索条件として表示されます。

#### <span id="page-26-0"></span>5-2-2 登録画面(係留申請)

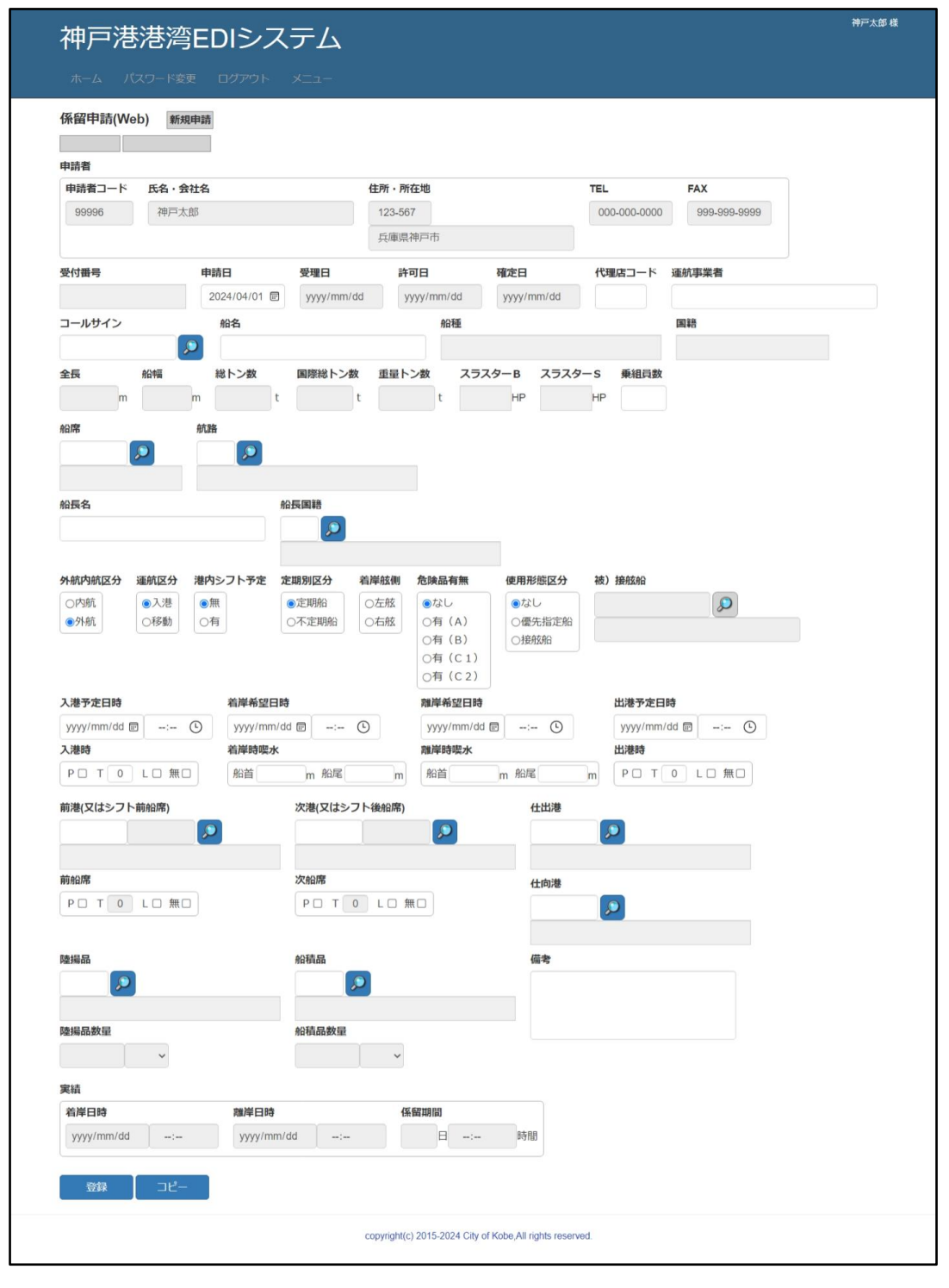

申請を編集する画面です。

- 申請を登録/変更する インコンメニュー>新規申請/変更申請 申請の内容を入力し、登録ボタンをクリックしてください。
- 既存の申請をコピーして登録する <メニュー>新規申請 既に登録されている申請の内容をコピーする、入力支援機能を使います。
	- ・コピーボタンをクリックすると、一覧画面(検索機能あり)に切り替わります。 → [【5](#page-24-1)-2-1 [一覧画面\(係留申請一覧\)】](#page-24-1)
	- ·一覧画面で申請を選んで<mark>選択</mark>ボタンをクリックすると、内容の一部がコピーされます。 <注意>コピーボタンをクリックする前の入力内容は破棄されます。
	- ・入力完了後、登録ボタンをクリックして登録してください。
	- ・一覧画面で戻るボタンをクリックすると、コピーを中止し、元の画面に戻ります。
- 申請を削除する インコン <メニュー>変更申請 申請削除ボタンをクリックしてください。
- 画面を閉じる インコン <メニュー>変更申請/一覧参照 戻るボタンをクリックしてください。

・受付番号、ステータス、申請経路

- :新規申請の登録処理終了後、表示されるようになります。 ステータスと申請経路は、画面左上にあります。
- ・コールサイン(船舶)
	- :コールサインを入力するか、検索ポップアップから選択してくだ さい。船舶に関する各種情報が表示されます。 船名は変更が可能です。実際と異なる場合は修正してください。 ・船名変更後、コールサインを入力しなおすと、船名は自動的に 上書き更新されます。ご注意ください。
- ・被接舷船 :使用形態区分が「接舷船」の場合、入力できるようになります。 船名は変更が可能です。実際と異なる場合は修正してください。 ・船名変更後、コールサインを入力しなおすと、船名は自動的に 上書き更新されます。ご注意ください。

・前港(又はシフト前船席)

- :いずれか入力してください。両方とも入力した場合、コードが 活性状態になっている方(背景がグレーになっていない方)が 有効になります。運航区分が「入港」の場合は前港が、「移動」 の場合は前船席が、入力できるよう切り替わります。
- ・PTL(シフト前船席)
	- :運航区分が「移動」の場合、入力できるようになります。
- ・次港(又はシフト後船席)
	- :いずれか入力してください。両方とも入力した場合、コードが 活性状態になっている方(背景がグレーになっていない方)が 有効になります。港内シフト予定が「無」の場合は次港が、「有」 の場合は次船席が、入力できるよう切り替わります。

・PTL(シフト後船席)

:港内シフト予定が「有」の場合、入力できるようになります。

神戸港港湾 EDI システム操作説明書

・陸揚品数量、陸揚品単位

:陸揚品を入力すると、入力できるようになります。

・船積品数量、船積品単位

:船積品を入力すると、入力できるようになります。

•備考 : 担当窓口への連絡事項があればご使用ください。

# <span id="page-30-0"></span>5-3帳票イメージ

# <span id="page-30-1"></span>5-3-1係留申請一覧表

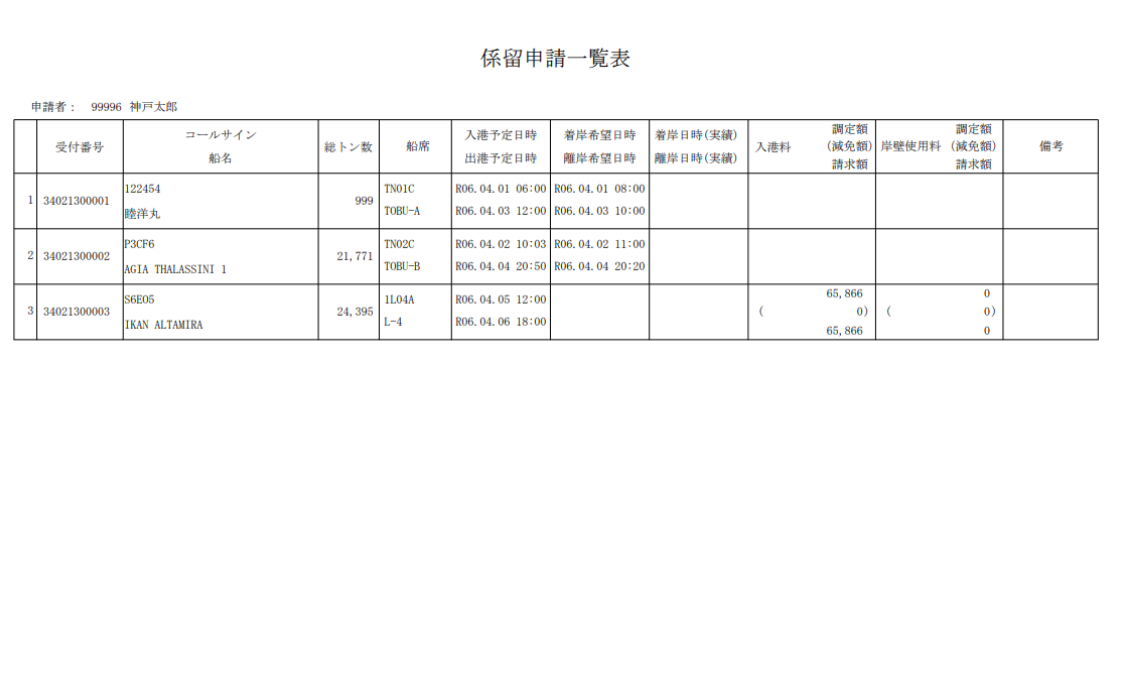

 $1/1$ 

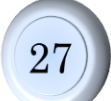

<span id="page-31-1"></span><span id="page-31-0"></span>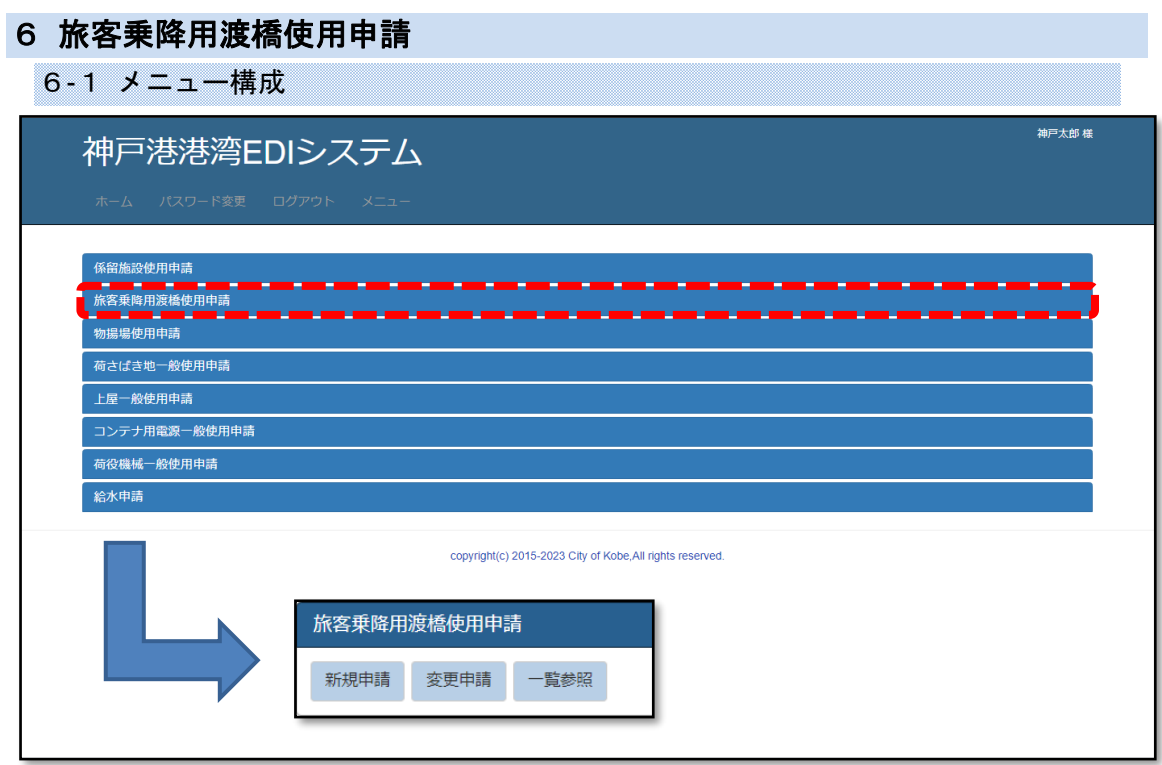

- 新規申請 → [【6](#page-34-0)-2-2 登録画面 (渡橋申請)】 新しく申請を登録します。
- 変更申請 → [【6](#page-32-1)-2-1 一覧画面 (渡橋申請一覧)】 申請の内容を変更します。
	- ・登録した申請を削除することは出来ません。 申請を取り下げる場合は、担当窓口へご連絡ください。
- 一覧参照 → [【6](#page-32-1)-2-1 一覧画面 (渡橋申請一覧)】 任意の条件で申請を抽出し、内容を閲覧します。

#### <span id="page-32-0"></span>6-2 操作手順

<span id="page-32-1"></span>6-2-1 一覧画面(渡橋申請一覧)

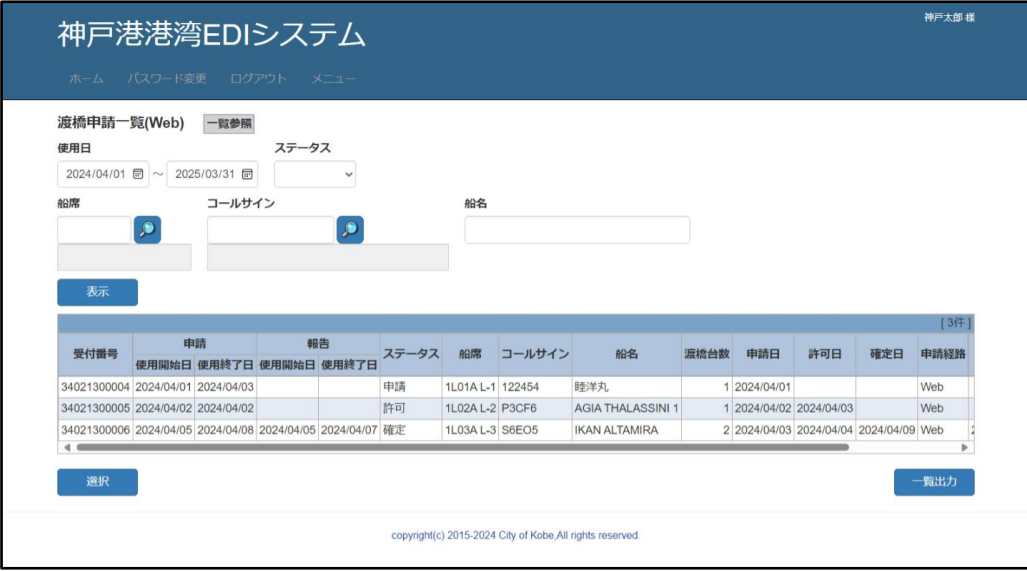

申請を一覧表示する画面です。検索条件で絞り込んで抽出できます。

- 申請を抽出する 検索条件を任意に入力し、表示ボタンをクリックすると、条件に合う申請が一覧表示 されます。
- 申請を選択する 対象の申請を選択し、選択ボタンをクリックすると登録画面に切り替わります。 → [【6](#page-34-0)-2-2 登録画面 (渡橋申請)】
- 申請の一覧表 (帳票) を出力する 一覧出力ボタンをクリックしてください。

→ [【6](#page-37-1)-3-[1渡橋申請一覧表】](#page-37-1)

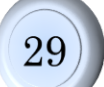

#### 神戸港港湾 EDI システム操作説明書

□項目補足

- •使用日 : 範囲検索となります。入力した期間に重なる申請を検索します。 一方だけ入力する場合、その日を含む申請を検索します。
- ·船席 まちゃくさいにつきます。(「,」カンマで区切って入力ください。)
- ・コールサイン(船舶) :複数指定できます。(「,」カンマで区切って入力ください。)
- •船名 :部分一致検索となります。
- •ステータス :申請の状態で検索できます。 一覧参照の場合のみ、検索条件として表示されます。

#### <span id="page-34-0"></span>6-2-2 登録画面(渡橋申請)

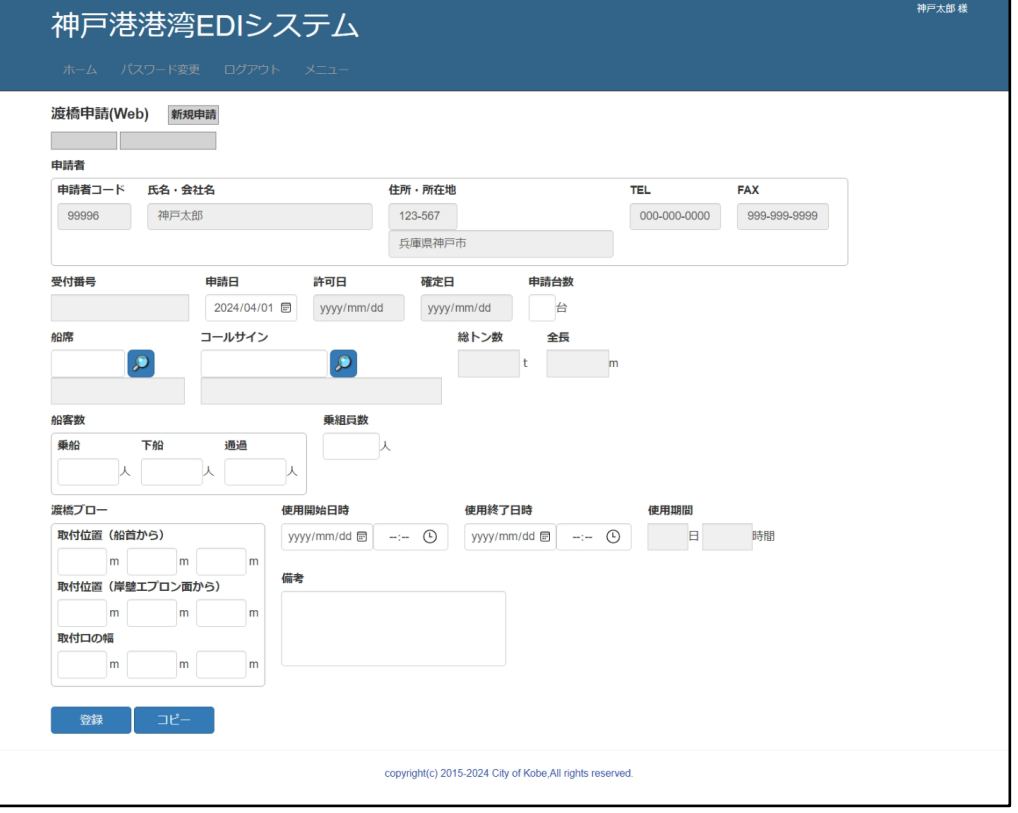

申請を編集する画面です。

- 申請を登録/変更する インコンメニュー>新規申請/変更申請 申請の内容を入力し、登録ボタンをクリックしてください。
- 既存の申請をコピーして登録する <メニュー>新規申請 既に登録されている申請の内容をコピーする、入力支援機能を使います。
	- ・コピーボタンをクリックすると、一覧画面(検索機能あり)に切り替わります。 → [【6](#page-32-1)-2-1 [一覧画面\(渡橋申請一覧\)】](#page-32-1)
	- ・一覧画面で申請を選んで選択ボタンをクリックすると、内容の一部がコピーされます。 <注意>コピーボタンをクリックする前の入力内容は破棄されます。
	- · 入力完了後、登録ボタンをクリックして登録してください。
	- ・一覧画面で戻るボタンをクリックすると、コピーを中止し、元の画面に戻ります。

○ 画面を閉じる ろんな イメニュー>各メニュー 戻るボタンをクリックしてください。
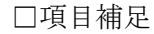

・受付番号、ステータス、申請経路

:新規申請の登録処理終了後、表示されるようになります。 ステータスと申請経路は、画面左上にあります。

・渡橋ブロー

- :取付口1箇所につき、3つずつ入力欄(船首からの位置、岸壁 エプロン面からの位置、取付口の幅)があります。 左から1箇所目、2箇所目…と入力してください。
- •備考 : 担当窓口への連絡事項があればご使用ください。

### 6-3帳票イメージ

### 6-3-1渡橋申請一覧表

### 渡橋申請一覧表

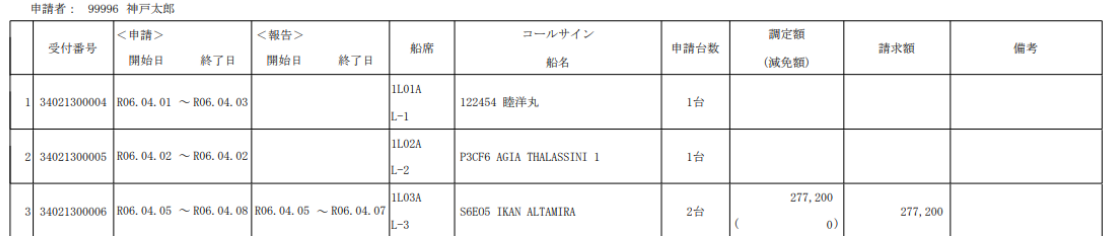

 $1\,/\,1$ 

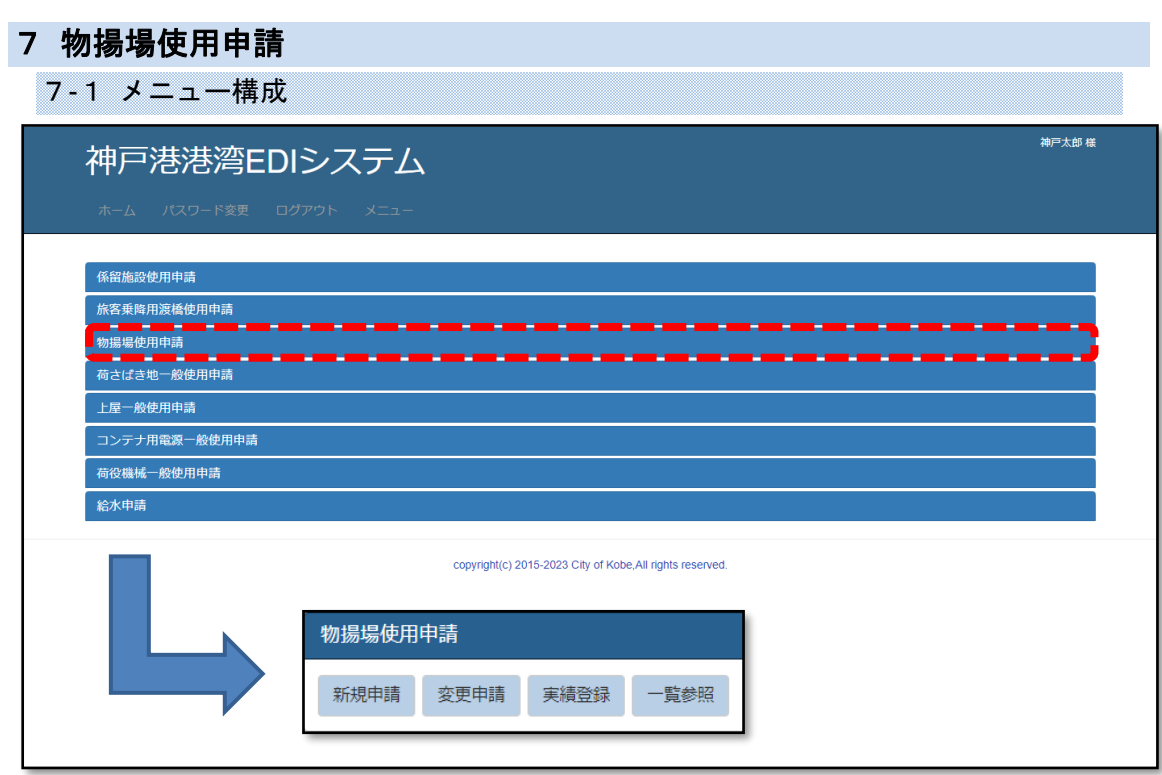

- 新規申請 → [【7](#page-41-0)-2-2 登録画面 (物揚場申請)】 新しく申請を登録します。
- 変更申請 → [【7](#page-39-0)-2-1 一覧画面 (物揚場申請一覧)】 申請の内容を変更します。
	- ・登録した申請を削除することは出来ません。 申請を取り下げる場合は、担当窓口へご連絡ください。
- 実績登録 → [【7](#page-39-0)-2-1 一覧画面 (物揚場申請一覧)】 施設の使用報告を登録します。
- 一覧参照 → [【7](#page-39-0)-2-1 一覧画面 (物揚場申請一覧)】 任意の条件で申請を抽出し、内容を閲覧します。

### <span id="page-39-0"></span>7-2 操作手順

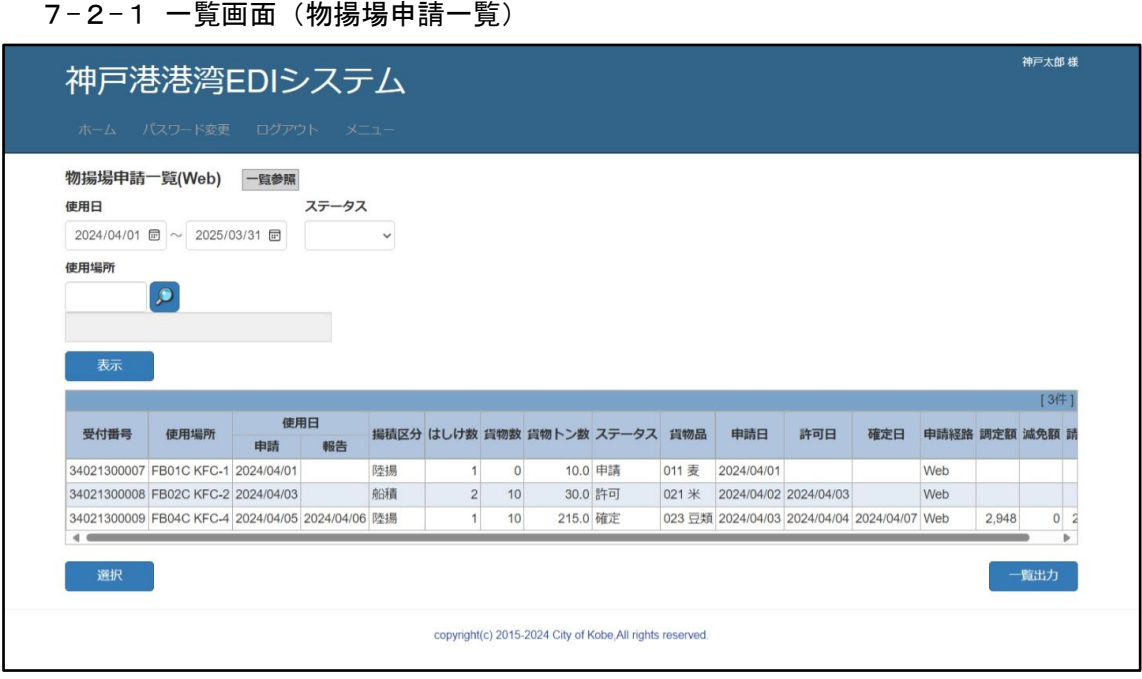

申請を一覧表示する画面です。検索条件で絞り込んで抽出できます。

- 申請を抽出する 検索条件を任意に入力し、表示ボタンをクリックすると、条件に合う申請が一覧表示 されます。
- 申請を選択する 対象の申請を選択し、選択ボタンをクリックすると登録画面に切り替わります。 → [【7](#page-41-0)-2-2 [登録画面\(物揚場申請\)】](#page-41-0)
- 申請の一覧表 (帳票) を出力する 一覧出力ボタンをクリックしてください。

→ [【7](#page-44-0)-3-[1物揚場申請一覧表】](#page-44-0)

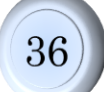

□項目補足

- •使用日 :範囲検索となります。入力した期間に重なる申請を検索します。 一方だけ入力する場合、その日を含む申請を検索します。
- ·使用場所 : 複数指定できます。(「,」カンマで区切って入力ください。)
- •ステータス : 申請の状態で検索できます。 一覧参照の場合のみ、検索条件として表示されます。

### <span id="page-41-0"></span>7-2-2 登録画面(物揚場申請)

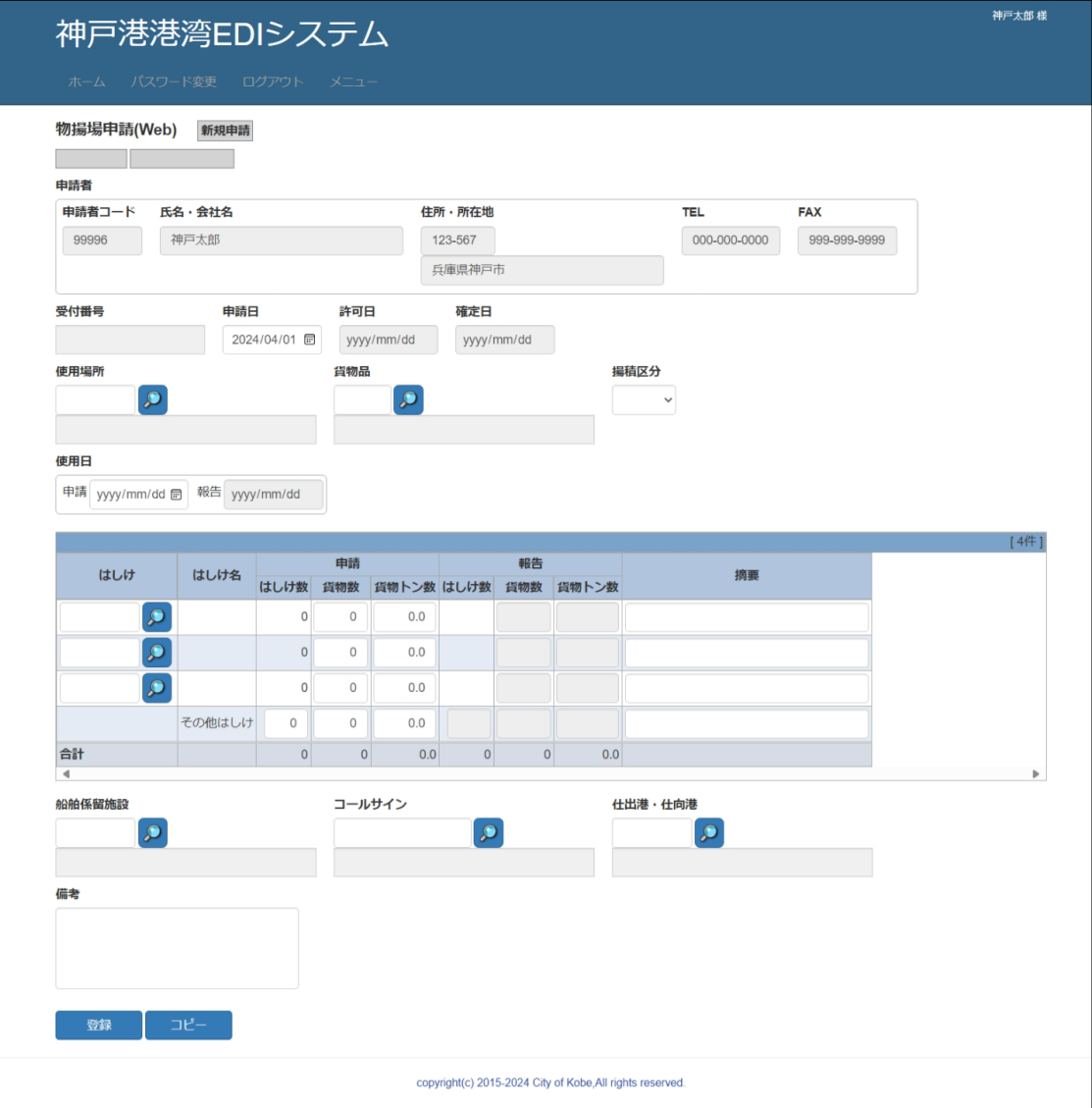

申請を編集する画面です。また、使用実績の報告登録も行います。

- 申請を登録/変更する インコンメニュー>新規申請/変更申請 申請の内容を入力し、登録ボタンをクリックしてください。
- 既存の申請をコピーして登録する <メニュー>新規申請 既に登録されている申請の内容をコピーする、入力支援機能を使います。
	- ・コピーボタンをクリックすると、一覧画面(検索機能あり)に切り替わります。 → [【7](#page-39-0)-2-1 [一覧画面\(物揚場申請一覧\)】](#page-39-0)
- ·一覧画面で申請を選んで<mark>選択</mark>ボタンをクリックすると、内容の一部がコピーされます。 <注意>コピーボタンをクリックする前の入力内容は破棄されます。
- · 入力完了後、登録ボタンをクリックして登録してください。
- ·一覧画面で<mark>戻る</mark>ボタンをクリックすると、コピーを中止し、元の画面に戻ります。
- 報告を登録/変更する <メニュー>実績登録 報告の内容を入力し、登録ボタンをクリックしてください。
- 画面を閉じる ろんな イメニュー>各メニュー 戻るボタンをクリックしてください。

```
□項目補足
```
・受付番号、ステータス、申請経路

:新規申請の登録処理終了後、表示されるようになります。 ステータスと申請経路は、画面左上にあります。

・一覧(明細) :直接入力です。行数は変更できません。

・「はしけ」は直接入力するか、検索ポップアップから選択してく ださい。

- ・「はしけ名」は入力できません。
- ・1~3行目の「はしけ数」は入力できません。
- •備考 : 担当窓口への連絡事項があればご使用ください。

# 7-3帳票イメージ

# <span id="page-44-0"></span>7-3-1物揚場申請一覧表

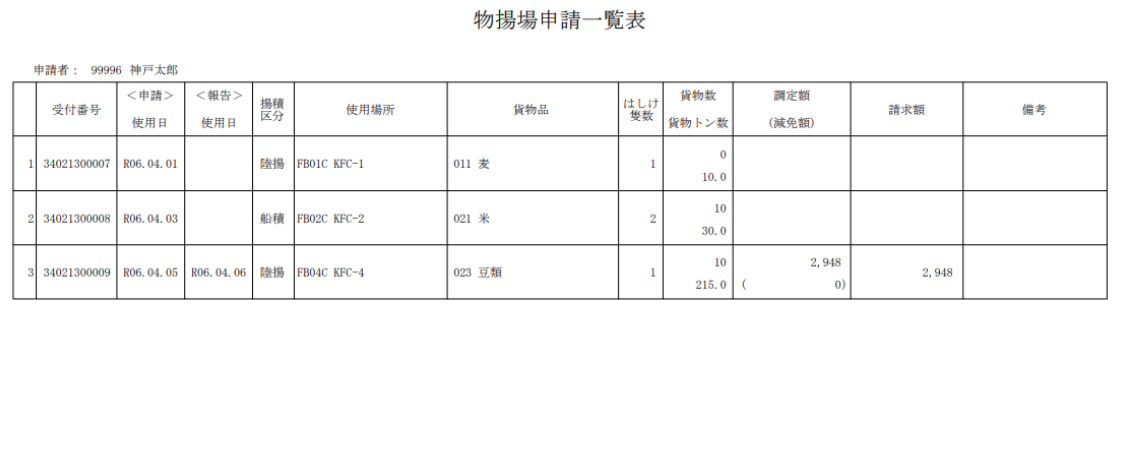

 $1\,/\,1$ 

41

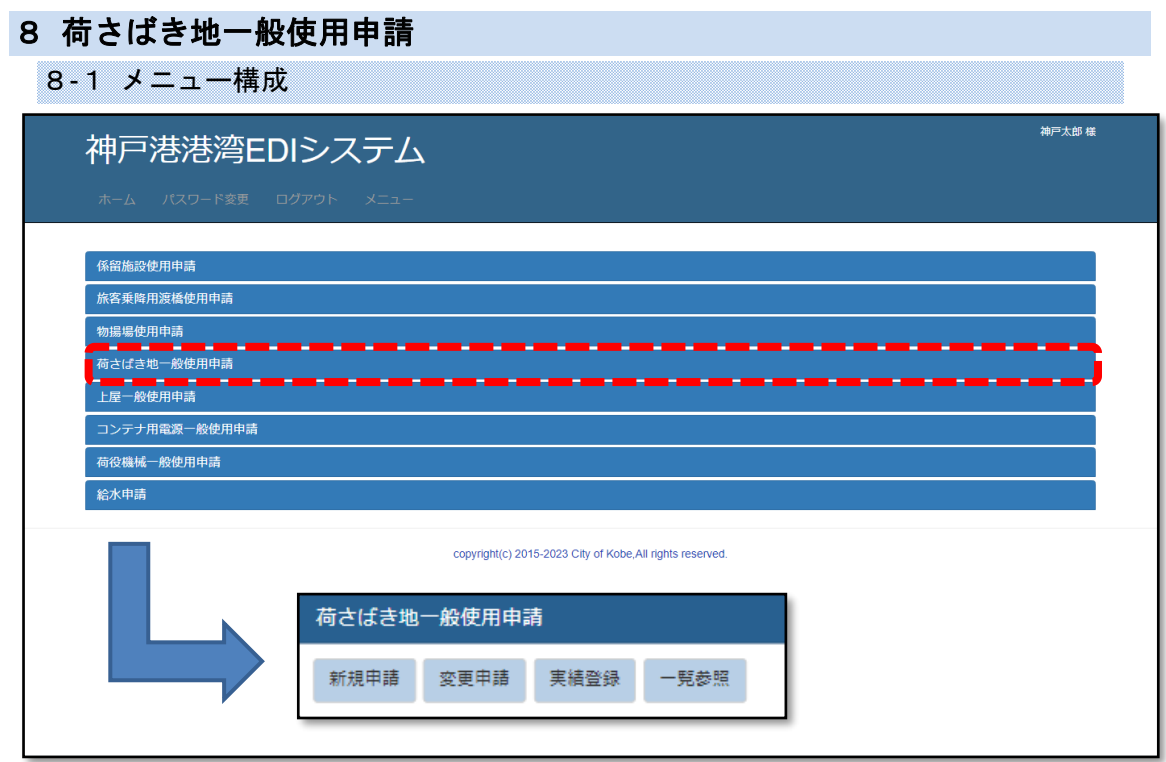

- 新規申請 → [【8](#page-48-0)-2-2 登録画面 (荷さばき地申請)】 新しく申請を登録します。
- 変更申請 → [【8](#page-46-0)-2-1 一覧画面 (荷さばき地申請一覧)】 申請の内容を変更します。
	- ・登録した申請を削除することは出来ません。 申請を取り下げる場合は、担当窓口へご連絡ください。
- 実績登録 → [【8](#page-46-0)-2-1 一覧画面 (荷さばき地申請一覧)】 月々の施設の使用報告を登録します。
- 一覧参照 → [【8](#page-46-0)-2-1 一覧画面 (荷さばき地申請一覧)】 任意の条件で申請を抽出し、内容を閲覧します。

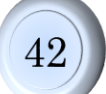

### 8-2 操作手順

### <span id="page-46-0"></span>8-2-1 一覧画面 (荷さばき地申請一覧)

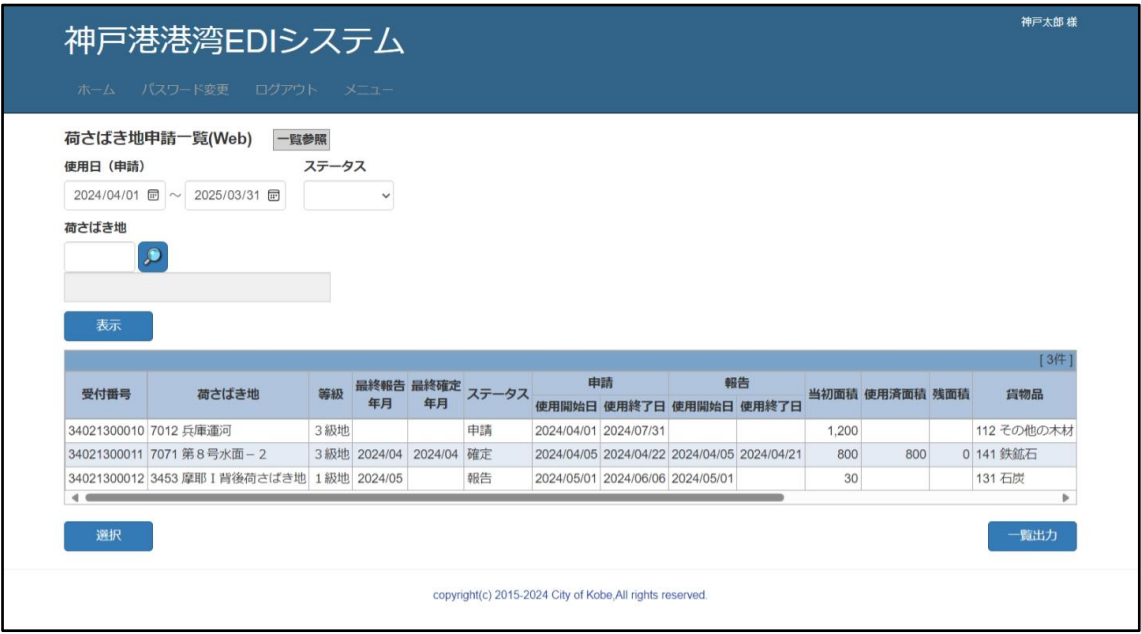

申請を一覧表示する画面です。検索条件で絞り込んで抽出できます。

- 申請を抽出する 検索条件を任意に入力し、表示ボタンをクリックすると、条件に合う申請が一覧表示 されます。
- 申請を選択する 対象の申請を選択し、選択ボタンをクリックすると登録画面に切り替わります。 → [【8](#page-48-0)-2-2 登録画面 (荷さばき地申請)】
- 申請の一覧表 (帳票) を出力する 一覧出力ボタンをクリックしてください。

→ [【8](#page-54-0)-3-1 荷さばき地申請一覧表】

□項目補足

- ・使用日(申請) :範囲検索となります。入力した期間に重なる申請を検索します。 一方だけ入力する場合、その日を含む申請を検索します。
- ·荷さばき地 : 複数指定できます。(「,」カンマで区切って入力ください。)
- •ステータス : 申請の状態で検索できます。 一覧参照の場合のみ、検索条件として表示されます。

### <span id="page-48-0"></span>8-2-2 登録画面(荷さばき地申請)

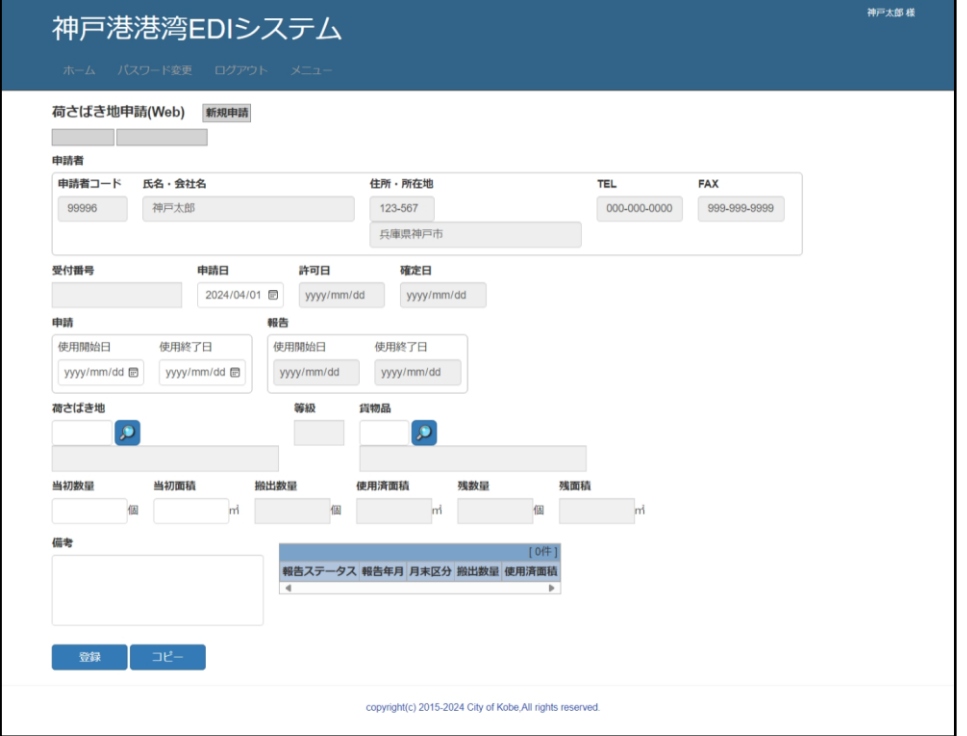

申請を編集する画面です。

- 申請を登録/変更する インコンメニュー>新規申請/変更申請 申請の内容を入力し、登録ボタンをクリックしてください。
- 既存の申請をコピーして登録する <メニュー>新規申請 既に登録されている申請の内容をコピーする、入力支援機能を使います。
	- ・コピーボタンをクリックすると、一覧画面(検索機能あり)に切り替わります。 → [【8](#page-46-0)-2-1 一覧画面 (荷さばき地申請一覧)】
	- ・一覧画面で申請を選んで選択ボタンをクリックすると、内容の一部がコピーされます。 <注意>コピーボタンをクリックする前の入力内容は破棄されます。
	- ·入力完了後、登録ボタンをクリックして登録してください。
	- ・一覧画面で戻るボタンをクリックすると、コピーを中止し、元の画面に戻ります。
- 画面を閉じる インコン イメニュー>各メニュー 戻るボタンをクリックしてください。

□項目補足

・受付番号、ステータス、申請経路

- :新規申請の登録処理終了後、表示されるようになります。 ステータスと申請経路は、画面左上にあります。
- •一覧(明細) :報告時に使用できるようになります。
- ・備考 : 担当窓口への連絡事項があればご使用ください。

### 8-2-3 報告画面(荷さばき地申請)

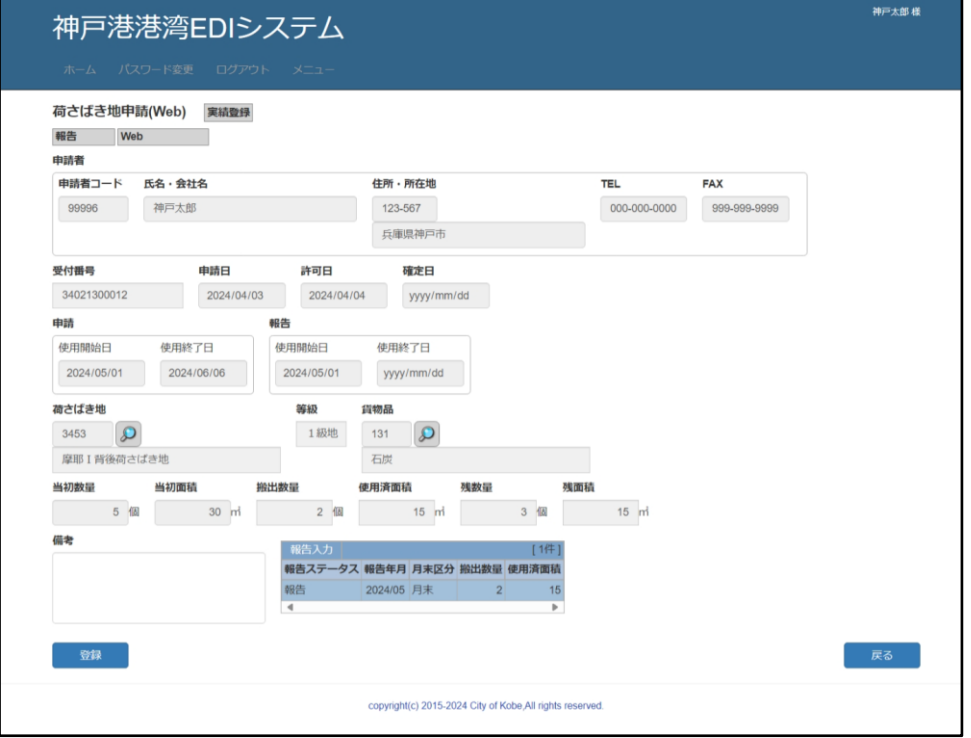

使用実績の報告登録を行う画面です。

○ 報告を登録/変更する <メニュー>実績登録 報告入力ボタンをクリックし、表示されるポップアップ画面で月々の報告内容を 入力します。

→ [【8](#page-52-0)-2-4 明細ポップアップ (荷さばき地報告入力)】 入力が終わったら、登録ボタンをクリックしてください。 ※ポップアップでの入力内容は、登録ボタンをクリックするまで保存されません。

○ 画面を閉じる ろんな イメニュー>各メニュー 戻るボタンをクリックしてください。

```
□項目補足
```
・受付番号、ステータス、申請経路

- :新規申請の登録処理終了後、表示されるようになります。 ステータスと申請経路は、画面左上にあります。
- ・一覧(明細) : 報告時に使用できるようになります。 直接入力ではありません。報告入力ボタンをクリックして表示 されるポップアップで入力してください。 (最新の報告以外を選択した場合、読み取り専用で開きます) → [【8](#page-52-0)-2-4 [明細ポップアップ\(荷さばき地報告入力\)】](#page-52-0)
- •備考 : 担当窓口への連絡事項があればご使用ください。

<span id="page-52-0"></span>8-2-4 明細ポップアップ(荷さばき地報告入力)

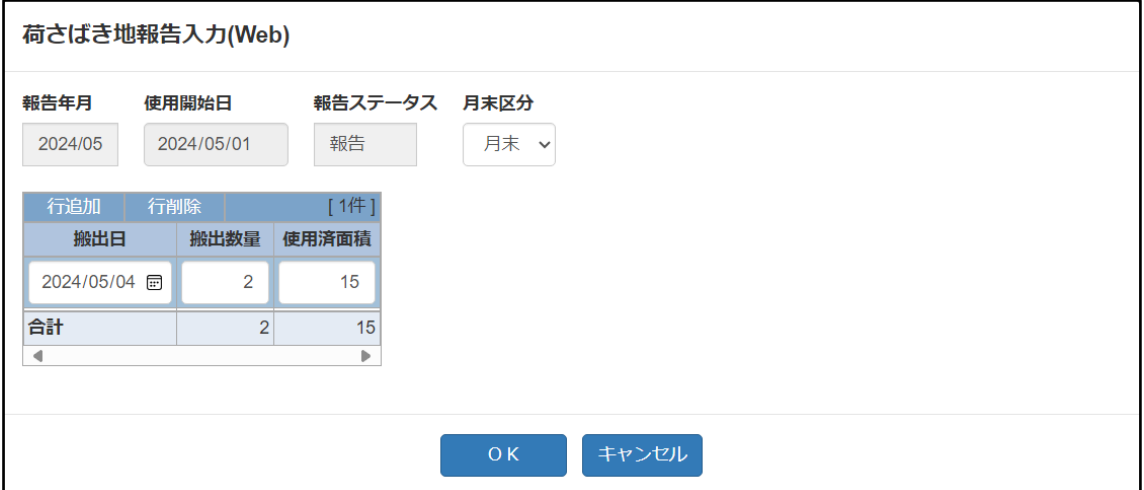

登録画面の一覧(明細)の入力用画面です。

○ 明細内容を入力する 明細の内容を入力し、OKボタンをクリックすると、登録画面の一覧(明細)に 反映されます。

○ 画面を閉じる キャンセルボタンをクリックすると、登録画面に戻ります。入力内容は破棄されます。

□項目補足

- ・使用開始日 :最初の月の報告時のみ表示されます。 実際に使用を開始した日を入力してください。
- ・報告一覧 :直接入力です。行数は<mark>行追加</mark>/<mark>行削除</mark>ボタンで操作してくだ さい。

# 8-3帳票イメージ

## <span id="page-54-0"></span>8-3-1荷さばき地申請一覧表

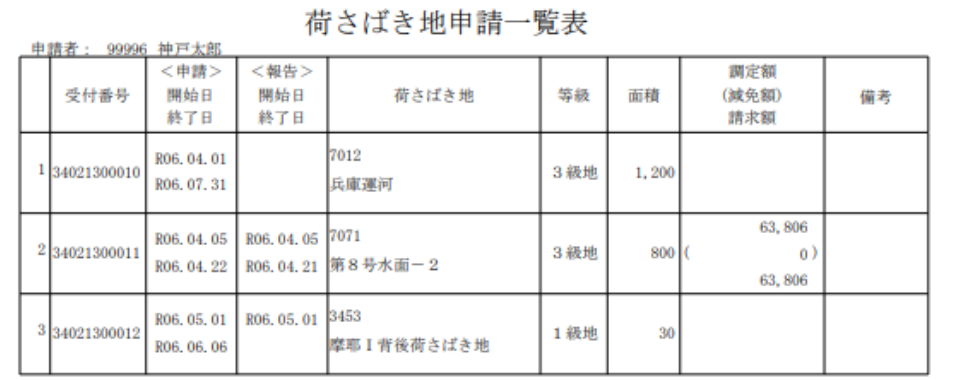

 $1\,/\,1$ 

# 9 上屋一般使用申請

9-1 メニュー構成

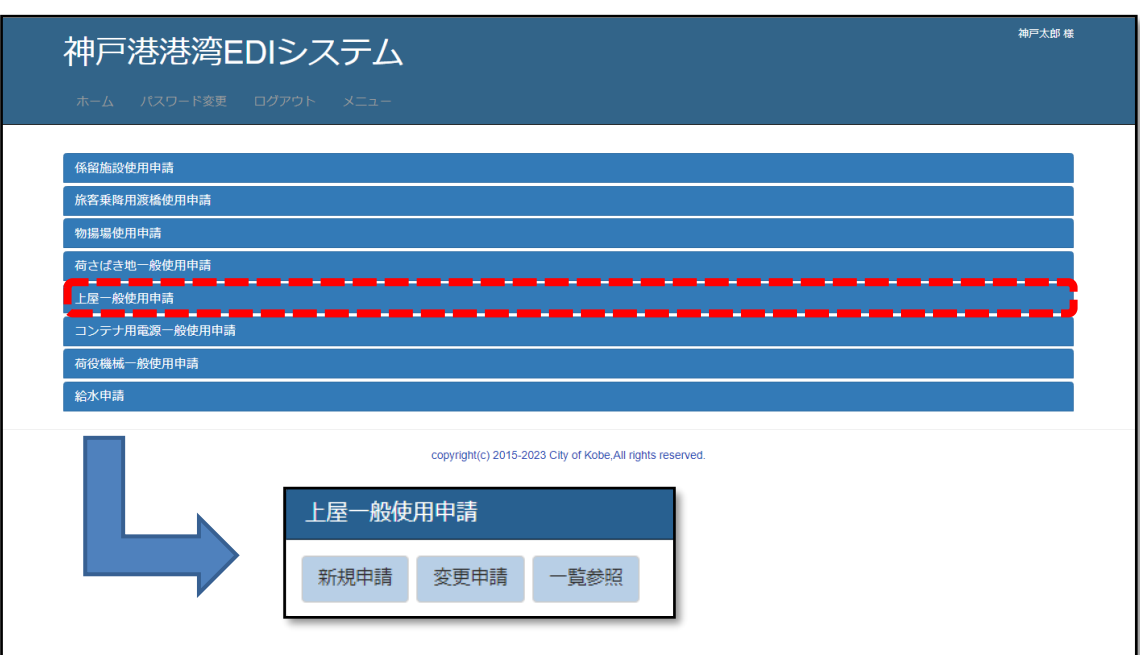

- 新規申請 → [【9](#page-58-0)-2-2 登録画面 (上屋申請)】 新しく申請を登録します。
- 変更申請 → [【9](#page-56-0)-2-1 一覧画面 (上屋申請一覧)】 申請の内容を変更します。
	- ・登録した申請を削除することは出来ません。 申請を取り下げる場合は、担当窓口へご連絡ください。
- 一覧参照 → [【9](#page-56-0)-2-1 一覧画面 (上屋申請一覧)】 任意の条件で申請を抽出し、内容を閲覧します。

### <span id="page-56-0"></span>9-2 操作手順

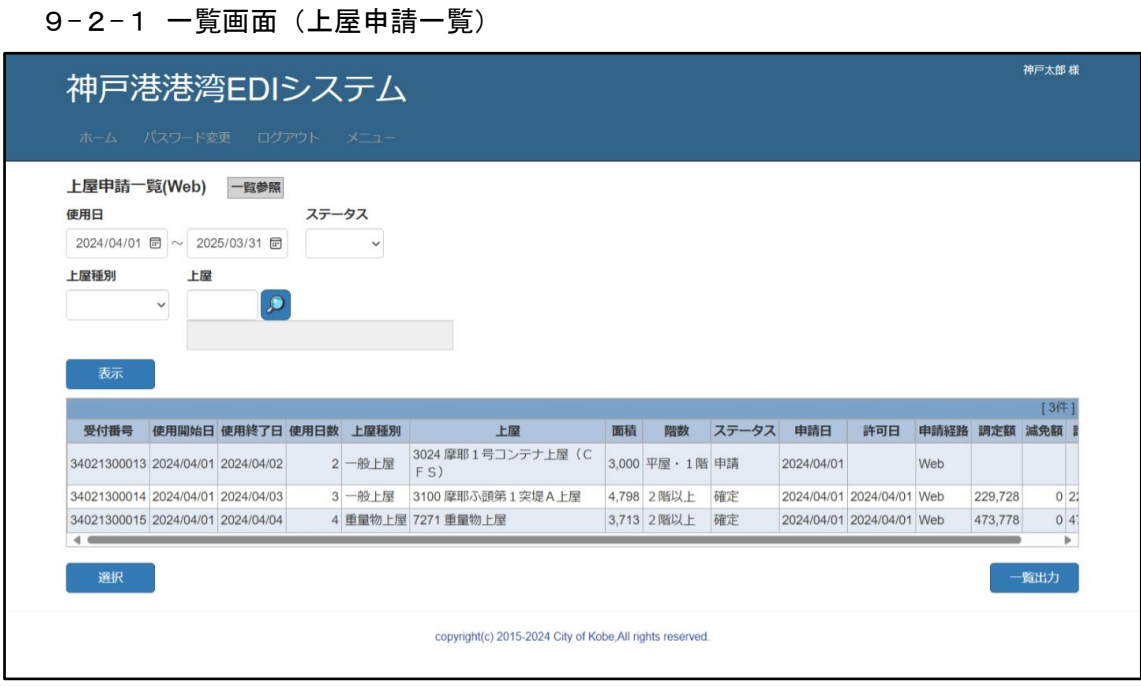

申請を一覧表示する画面です。検索条件で絞り込んで抽出できます。

- 申請を抽出する 検索条件を任意に入力し、表示ボタンをクリックすると、条件に合う申請が一覧表示 されます。
- 申請を選択する 対象の申請を選択し、選択ボタンをクリックすると登録画面に切り替わります。 → [【9](#page-58-0)-2-2 登録画面 (上屋申請)】
- 申請の一覧表 (帳票) を出力する 一覧出力ボタンをクリックしてください。

→ [【9](#page-60-0)-3-[1上屋申請一覧表】](#page-60-0)

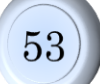

□項目補足

- •使用日 :範囲検索となります。入力した期間に重なる申請を検索します。 一方だけ入力する場合、その日を含む申請を検索します。
- · 上屋 まちをさらにするます。(「,」カンマで区切って入力ください。)
- •ステータス : 申請の状態で検索できます。 一覧参照の場合のみ、検索条件として表示されます。

#### <span id="page-58-0"></span>9-2-2 登録画面(上屋申請)

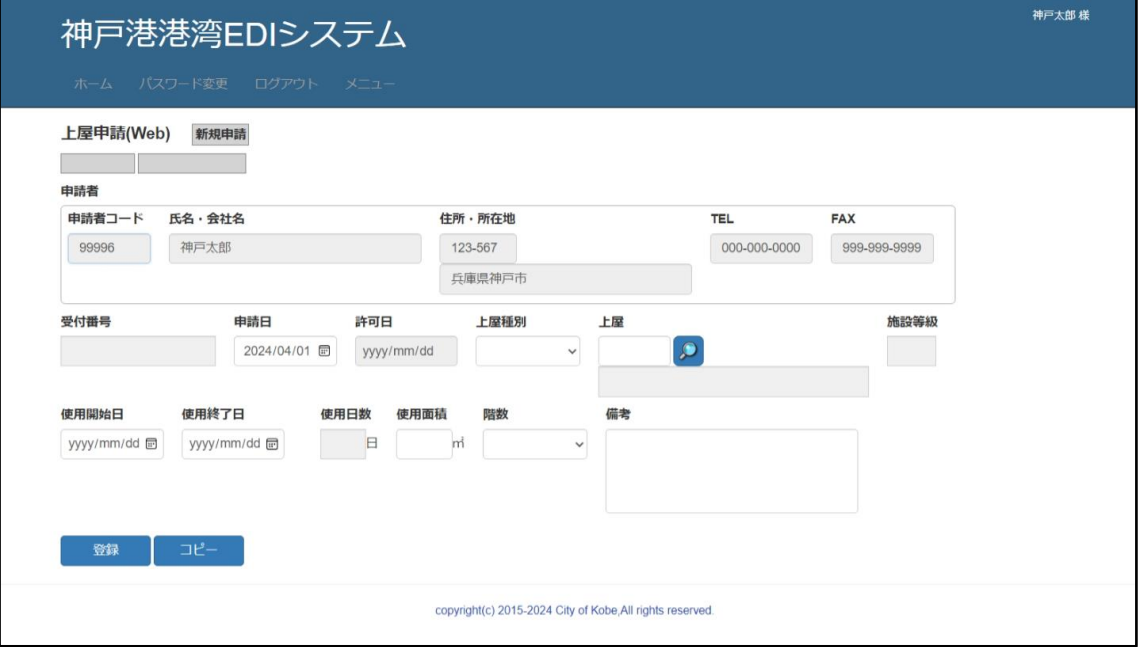

申請を編集する画面です。

- 申請を登録/変更する インコンメニュー>新規申請/変更申請 申請の内容を入力し、登録ボタンをクリックしてください。
- 既存の申請をコピーして登録する <メニュー>新規申請 既に登録されている申請の内容をコピーする、入力支援機能を使います。
	- ・コピーボタンをクリックすると、一覧画面(検索機能あり)に切り替わります。

→ [【9](#page-56-0)-2-1 一覧画面 (上屋申請一覧)】

- ・一覧画面で申請を選んで選択ボタンをクリックすると、内容の一部がコピーされます。 <注意>コピーボタンをクリックする前の入力内容は破棄されます。
- ·入力完了後、登録ボタンをクリックして登録してください。
- ・一覧画面で戻るボタンをクリックすると、コピーを中止し、元の画面に戻ります。
- 画面を閉じる ろんちゃく イメニュー シ各メニュー 戻るボタンをクリックしてください。

□項目補足

・受付番号、ステータス、申請経路

- :新規申請の登録処理終了後、表示されるようになります。 ステータスと申請経路は、画面左上にあります。
- ・備考 : 担当窓口への連絡事項があればご使用ください。

# 9-3帳票イメージ

# <span id="page-60-0"></span>——————<br>9−3−1上屋申請一覧表

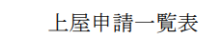

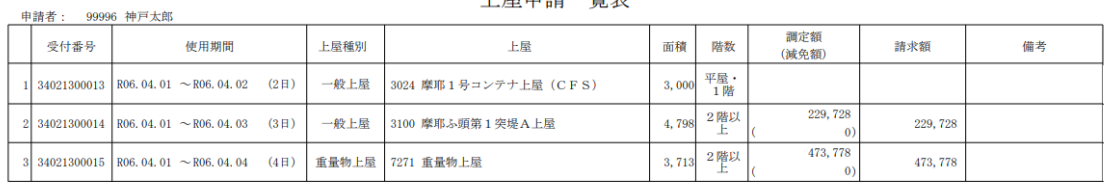

 $1\,/\,1$ 

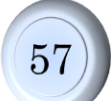

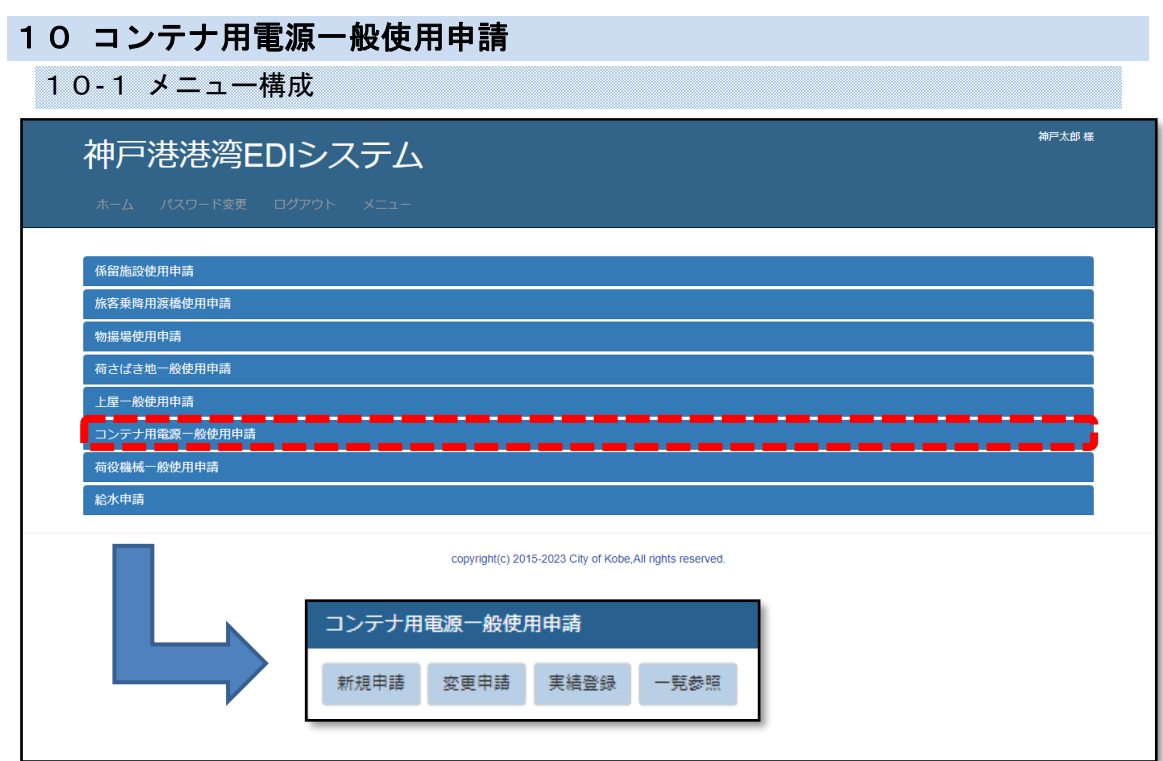

- 新規申請 → [【10](#page-64-0)-2-2 登録画面 (コンテナ用電源申請)】 新しく申請を登録します。
- 変更申請 → [【10](#page-62-0)-2-1 一覧画面 (コンテナ用電源申請一覧)】 申請の内容を変更します。
	- ・登録した申請を削除することは出来ません。 申請を取り下げる場合は、担当窓口へご連絡ください。
- 実績登録 → [【10](#page-62-0)-2-1 一覧画面 (コンテナ用電源申請一覧)】 施設の使用報告を登録/確定します。
- 一覧参照 → [【10](#page-62-0)-2-1 一覧画面 (コンテナ用電源申請一覧)】 任意の条件で申請を抽出し、内容を閲覧します。

### 10-2 操作手順

### <span id="page-62-0"></span>10-2-1 一覧画面 (コンテナ用電源申請一覧)

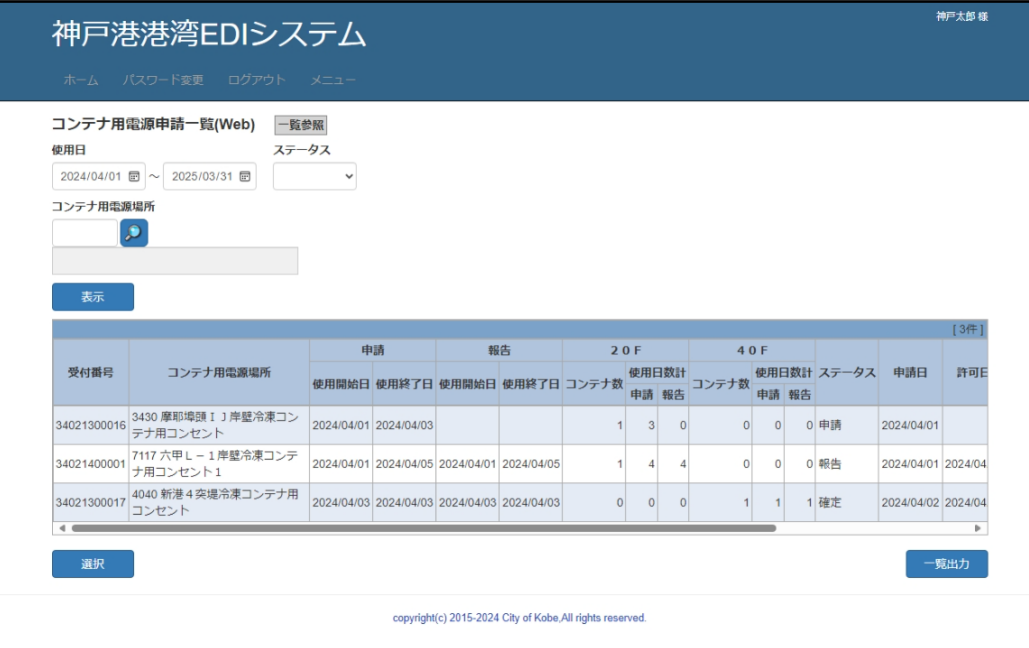

申請を一覧表示する画面です。検索条件で絞り込んで抽出できます。

- 申請を抽出する 検索条件を任意に入力し、<mark>表示</mark>ボタンをクリックすると、条件に合う申請が一覧表示 されます。
- 申請を選択する 対象の申請を選択し、選択ボタンをクリックすると登録画面に切り替わります。 → [【10](#page-64-0)-2-2 登録画面 (コンテナ用電源申請)】
- 申請の一覧表 (帳票) を出力する 一覧出力ボタンをクリックしてください。

→ [【10](#page-68-0)-3-[1コンテナ用電源申請一覧表】](#page-68-0)

□項目補足

- •使用日 :範囲検索となります。入力した期間に重なる申請を検索します。 一方だけ入力する場合、その日を含む申請を検索します。
- ・コンテナ用電源場所

:複数指定できます。(「,」カンマで区切って入力ください。)

•ステータス : 申請の状態で検索できます。 一覧参照の場合のみ、検索条件として表示されます。

#### <span id="page-64-0"></span>10-2-2 登録画面 (コンテナ用電源申請)

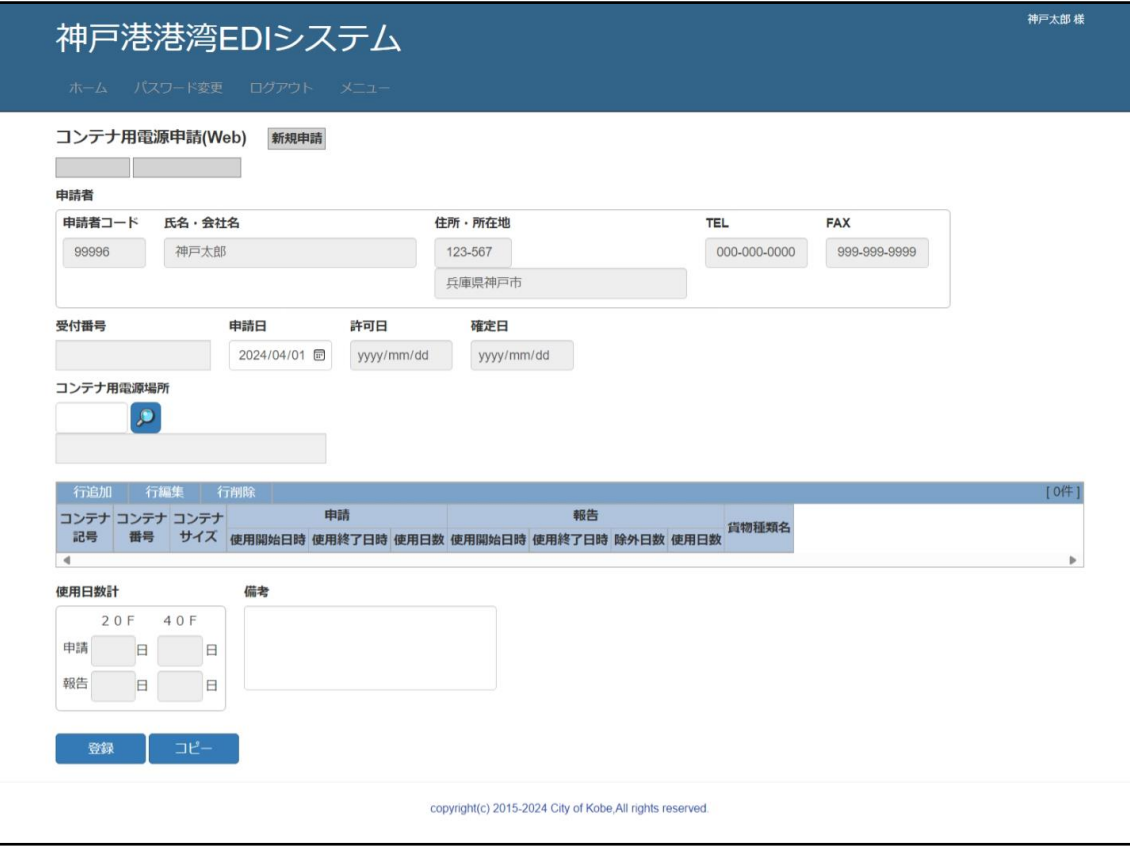

申請を編集する画面です。

- 申請を登録/変更する インコンメニュー>新規申請/変更申請 申請の内容を入力し、登録ボタンをクリックしてください。
- 既存の申請をコピーして登録する <メニュー>新規申請 既に登録されている申請の内容をコピーする、入力支援機能を使います。
	- ・コピーボタンをクリックすると、一覧画面(検索機能あり)に切り替わります。 → [【10](#page-62-0)-2-1 一覧画面 (コンテナ用電源申請一覧)】
	- ・一覧画面で申請を選んで選択ボタンをクリックすると、内容の一部がコピーされます。 <注意>|コピーボタンをクリックする前の入力内容は破棄されます。
	- ・入力完了後、登録ボタンをクリックして登録してください。
	- ·一覧画面で<mark>戻る</mark>ボタンをクリックすると、コピーを中止し、元の画面に戻ります。
- 報告を登録/変更する <メニュー>実績登録 行編集ボタンをクリックし表示されるポップアップ画面で、報告の内容を入力します。 → [【10](#page-67-0)-2-3 明細ポップアップ (コンテナ用電源申請入力)】 入力が終わったら、登録ボタンをクリックしてください。 ※ポップアップでの入力内容は、登録ボタンをクリックするまで保存されません。
- 画面を閉じる ろんちゃ イメニュー くメニュー 戻るボタンをクリックしてください。

```
□項目補足
```
・受付番号、ステータス、申請経路

- :新規申請の登録処理終了後、表示されるようになります。 ステータスと申請経路は、画面左上にあります。
- ・一覧(明細) :直接入力ではありません。行追加/行編集/行削除ボタンで操作 し、表示されるポップアップで入力してください。 → [【10](#page-67-0)-2-3 明細ポップアップ (コンテナ用電源申請入力)】 また、閲覧時は選択ボタンとなり、入力はできません。
- •備考 : 担当窓口への連絡事項があればご使用ください。

<span id="page-67-0"></span>10-2-3 明細ポップアップ(コンテナ用電源申請入力)

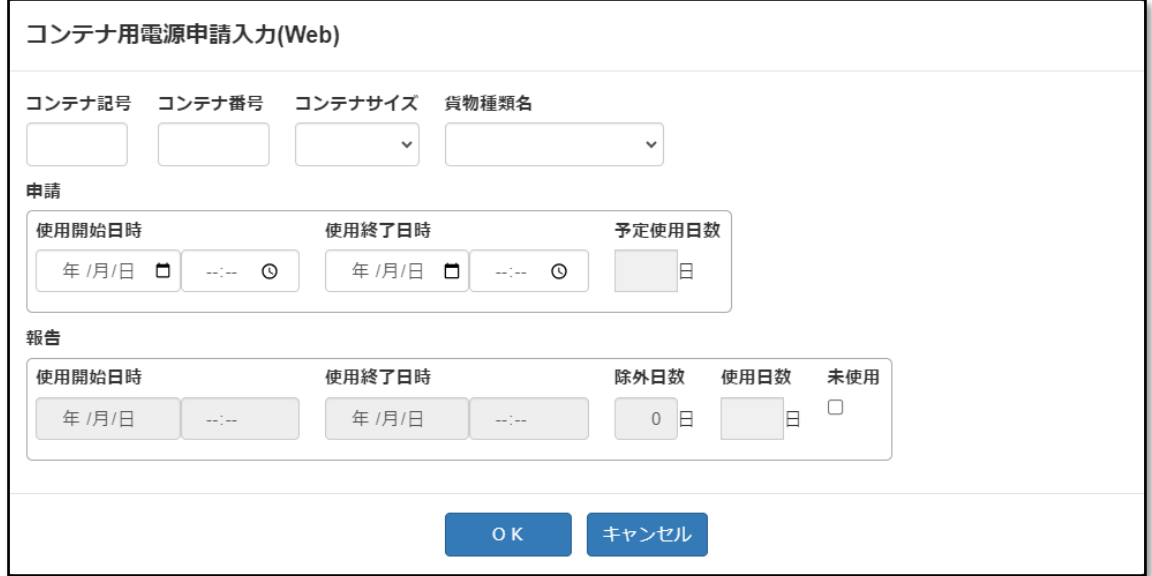

登録画面の一覧(明細)の入力用画面です。

○ 明細内容を入力する

明細の内容を入力し、OKボタンをクリックすると、登録画面の一覧(明細)に 反映されます。

・新規申請時には申請欄が、実績登録時には報告欄が入力可能となります。

○ 画面を閉じる キャンセルボタンをクリックすると、登録画面に戻ります。入力内容は破棄されます。

### 10-3帳票イメージ

### <span id="page-68-0"></span>10-3-1コンテナ用電源申請一覧表

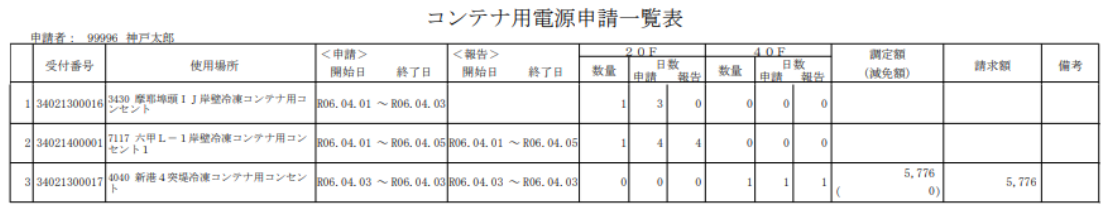

 $1\,/\,1$ 

65

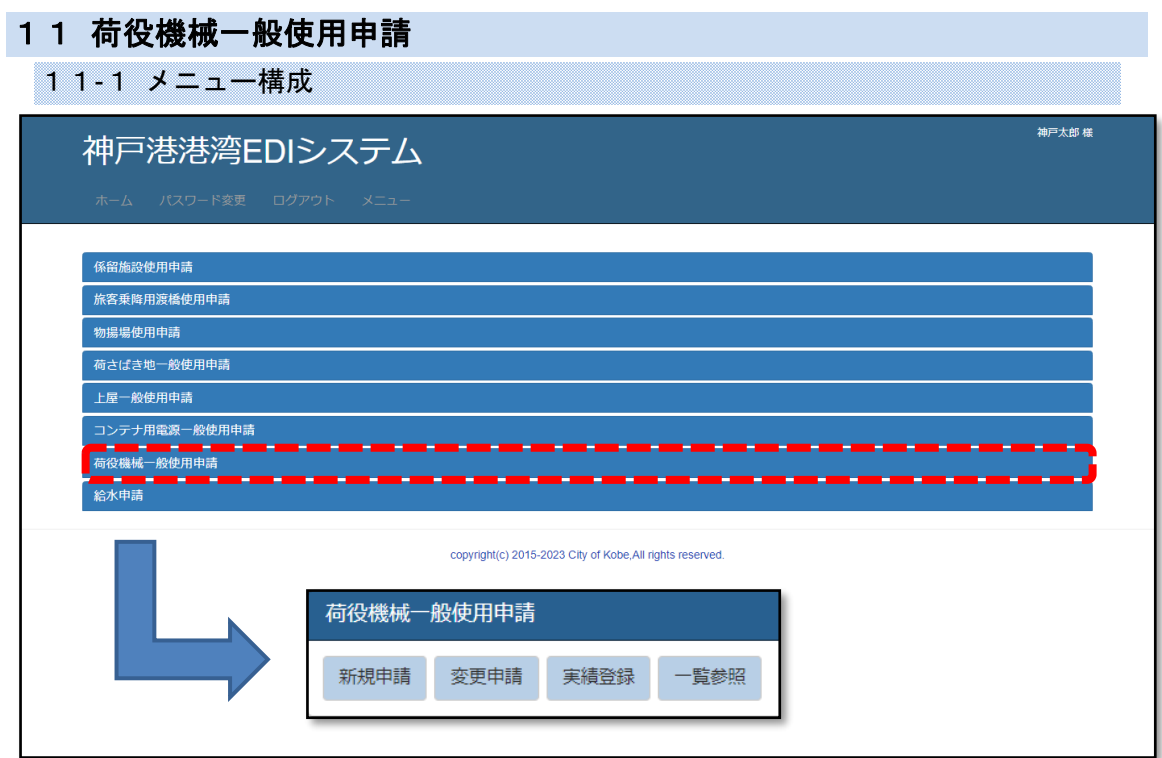

- 新規申請 → [【11](#page-72-0)-2-2 登録画面 (荷役機械申請)】 新しく申請を登録します。
- 変更申請 → [【11](#page-70-0)-2-1 一覧画面 (荷役機械申請一覧)】 申請の内容を変更します。
	- ・登録した申請を削除することは出来ません。 申請を取り下げる場合は、担当窓口へご連絡ください。
- 実績登録 → [【11](#page-70-0)-2-1 一覧画面 (荷役機械申請一覧)】 施設の使用報告を登録/確定します。
- 一覧参照 → [【11](#page-70-0)-2-1 一覧画面 (荷役機械申請一覧)】 任意の条件で申請を抽出し、内容を閲覧します。

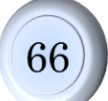

### 11-2 操作手順

<span id="page-70-0"></span>11-2-1 一覧画面(荷役機械申請一覧)

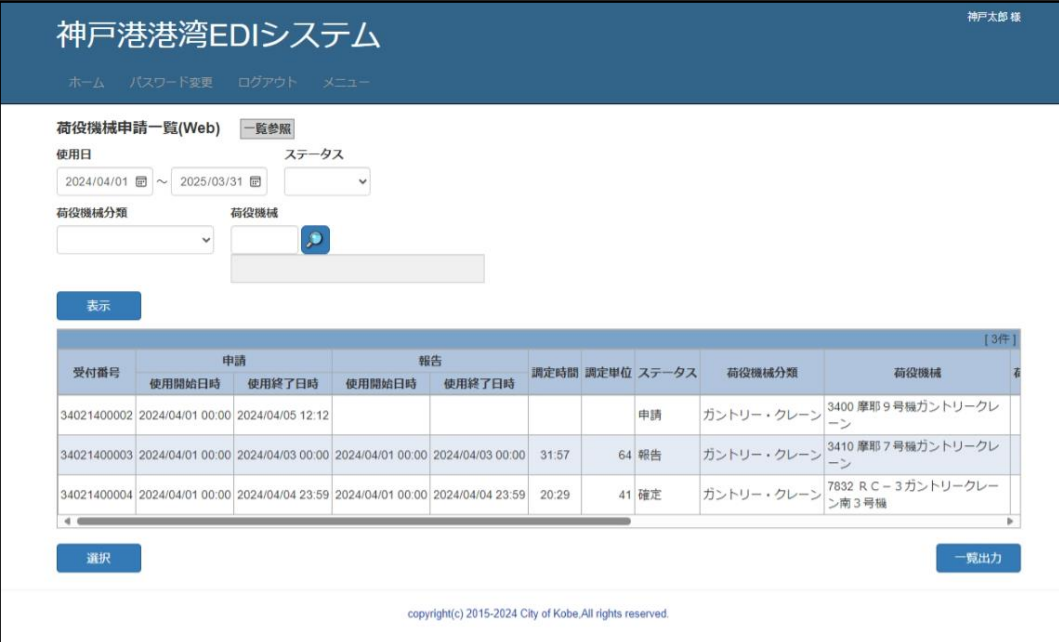

申請を一覧表示する画面です。検索条件で絞り込んで抽出できます。

- 申請を抽出する 検索条件を任意に入力し、<mark>表示</mark>ボタンをクリックすると、条件に合う申請が一覧表示 されます。
- 申請を選択する 対象の申請を選択し、選択ボタンをクリックすると登録画面に切り替わります。 → [【11](#page-72-0)-2-2 登録画面 (荷役機械申請)】
- 申請の一覧表 (帳票) を出力する 一覧出力ボタンをクリックしてください。

→ [【11](#page-75-0)-3-[1荷役機械申請一覧表】](#page-75-0)

□項目補足

- •使用日 :範囲検索となります。入力した期間に重なる申請を検索します。 一方だけ入力する場合、その日を含む申請を検索します。
- ·荷役機械 : 複数指定できます。(「,」カンマで区切って入力ください。)
- •ステータス : 申請の状態で検索できます。 一覧参照の場合のみ、検索条件として表示されます。
### 1 1-2-2 登録画面 (荷役機械申請)

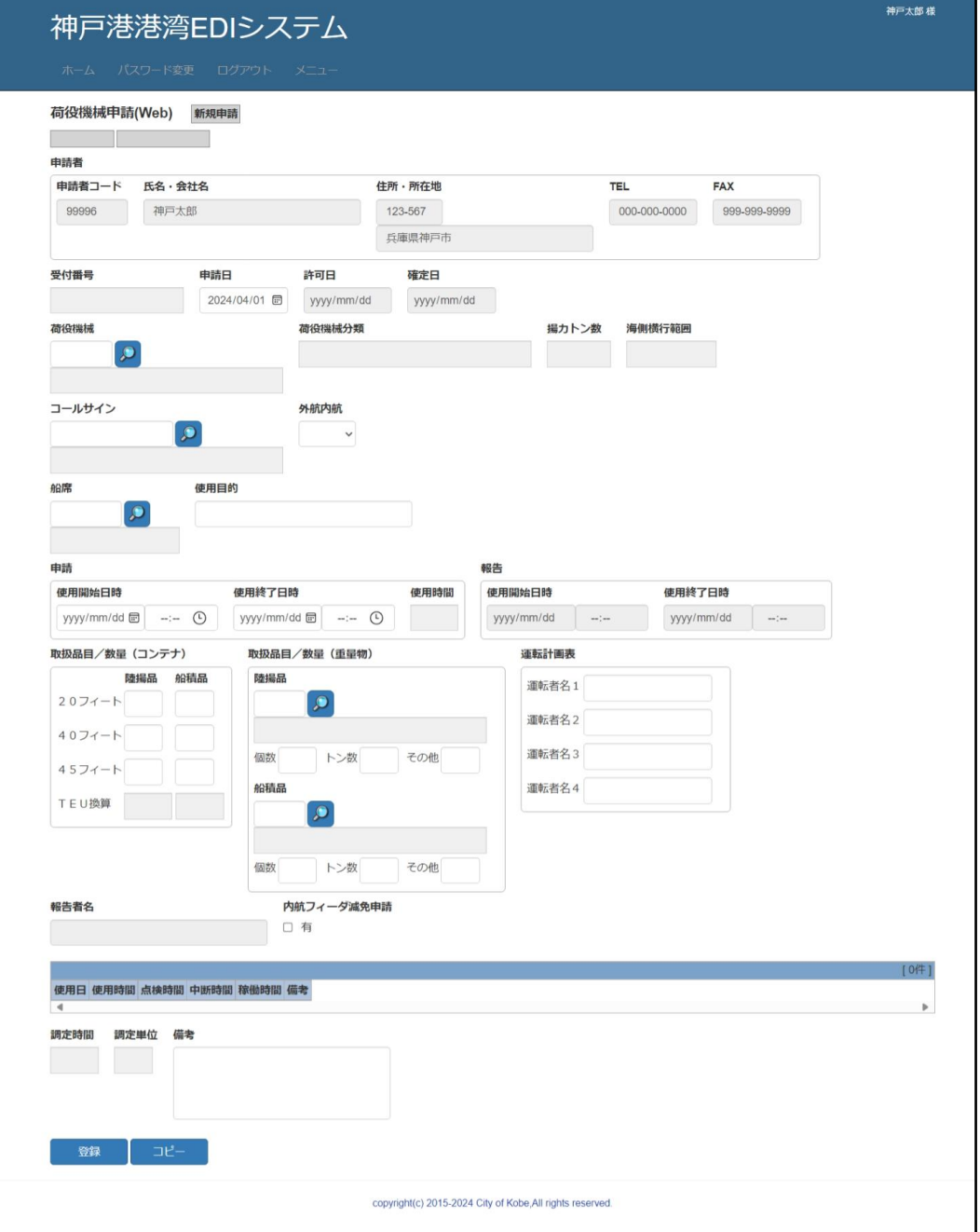

申請を編集する画面です。

○ 申請を登録/変更する インコンメニュー>新規申請/変更申請 申請の内容を入力し、登録ボタンをクリックしてください。

69

- 既存の申請をコピーして登録する <メニュー>新規申請 既に登録されている申請の内容をコピーする、入力支援機能を使います。
	- ・コピーボタンをクリックすると、一覧画面(検索機能あり)に切り替わります。
	- → [【11](#page-70-0)-2-1 一覧画面 (荷役機械申請一覧)】 ・一覧画面で申請を選んで選択ボタンをクリックすると、内容の一部がコピーされます。 <注意>|コピーボタンをクリックする前の入力内容は破棄されます。
	- ・入力完了後、登録ボタンをクリックして登録してください。
	- ・一覧画面で戻るボタンをクリックすると、コピーを中止し、元の画面に戻ります。
- 報告を登録/変更する <メニュー>実績登録 画面下部の一覧に行追加/行削除ボタンで使用日ごとの利用実績を入力し、 登録ボタンをクリックしてください。
- 画面を閉じる ろんじょう イメニュー>各メニュー 戻るボタンをクリックしてください。

□項目補足

・受付番号、ステータス、申請経路

- :新規申請の登録処理終了後、表示されるようになります。 ステータスと申請経路は、画面左上にあります。
- •一覧(明細) : 報告の登録/変更時に使用できます。直接入力です。行数は 行追加/行削除ボタンで操作してください。 ・「稼働時間」は入力できません。
- •備考 : 担当窓口への連絡事項があればご使用ください。

# 11-3帳票イメージ

# 1 1-3-1荷役機械申請一覧表

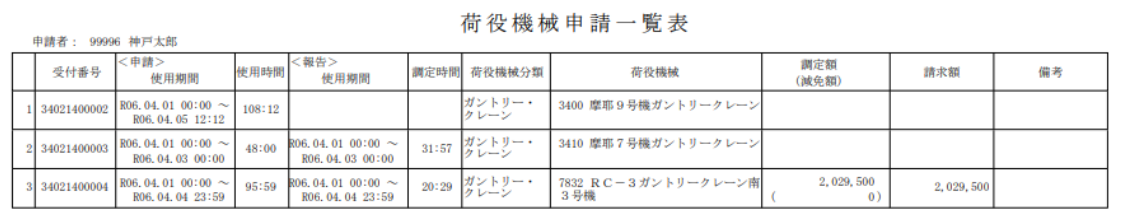

 $1/\sqrt{1}$ 

72

# 12給水申請

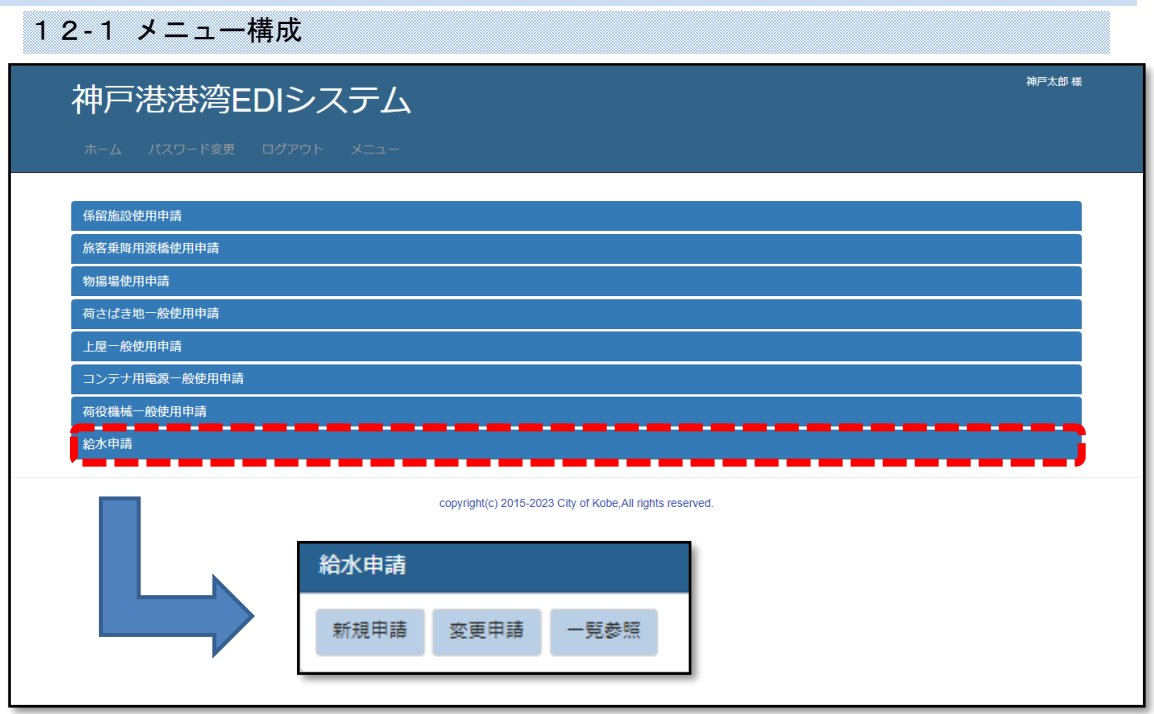

- 新規申請 → [【12](#page-79-0)-2-2登録画面 (給水申請)】 新しく申請を登録します。
- 変更申請 → [【12](#page-77-0)-2-1一覧画面 (給水申請一覧)】 申請の内容を変更します。
	- ・登録した申請を削除することは出来ません。 申請を取り下げる場合は、担当窓口へご連絡ください。
- 一覧参照 → [【12](#page-77-0)-2-1一覧画面 (給水申請一覧)】 任意の条件で申請を抽出し、内容を閲覧します。

#### 12-2 操作手順

<span id="page-77-0"></span>12-2-1 一覧画面(給水申請一覧)

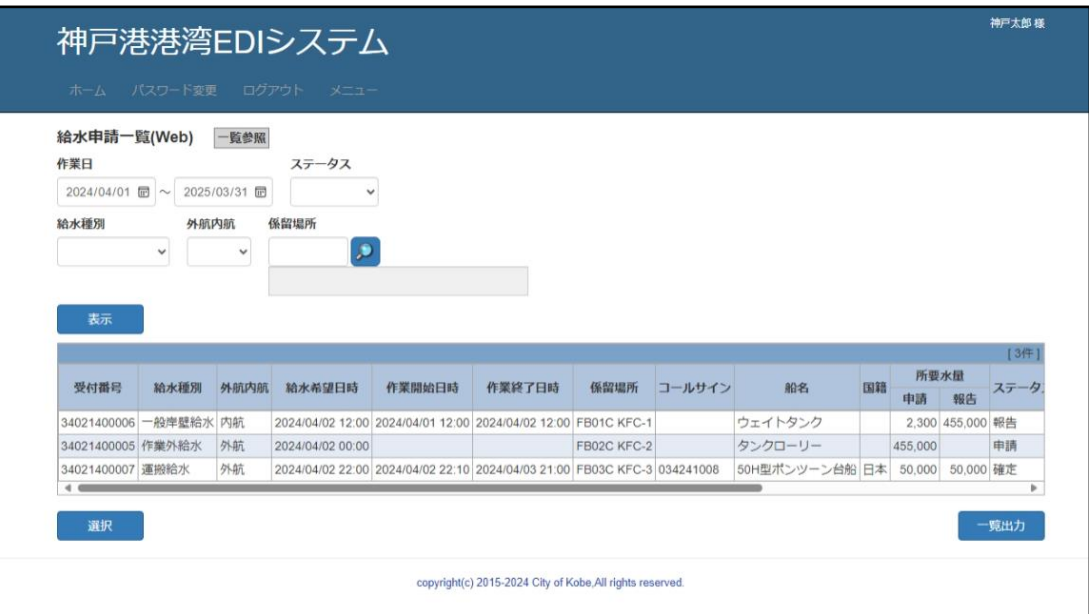

申請を一覧表示する画面です。検索条件で絞り込んで抽出できます。

- 申請を抽出する 検索条件を任意に入力し、<mark>表示</mark>ボタンをクリックすると、条件に合う申請が一覧表示 されます。
- 申請を選択する 対象の申請を選択し、選択ボタンをクリックすると登録画面に切り替わります。 → [【12](#page-79-0)-2-[2登録画面\(給水申請\)】](#page-79-0)
- 申請の一覧表 (帳票) を出力する 一覧出力ボタンをクリックしてください。

→ [【12](#page-82-0)-3-[1給水申請一覧表】](#page-82-0)

□項目補足

- ・作業日 :範囲検索となります。入力した期間に重なる申請を検索します。 一方だけ入力する場合、その日を含む申請を検索します。
- ·係留場所 : 複数指定できます。(「,」カンマで区切って入力ください。)
- •ステータス : 申請の状態で検索できます。 一覧参照の場合のみ、検索条件として表示されます。

#### <span id="page-79-0"></span>12-2-2 登録画面(給水申請)

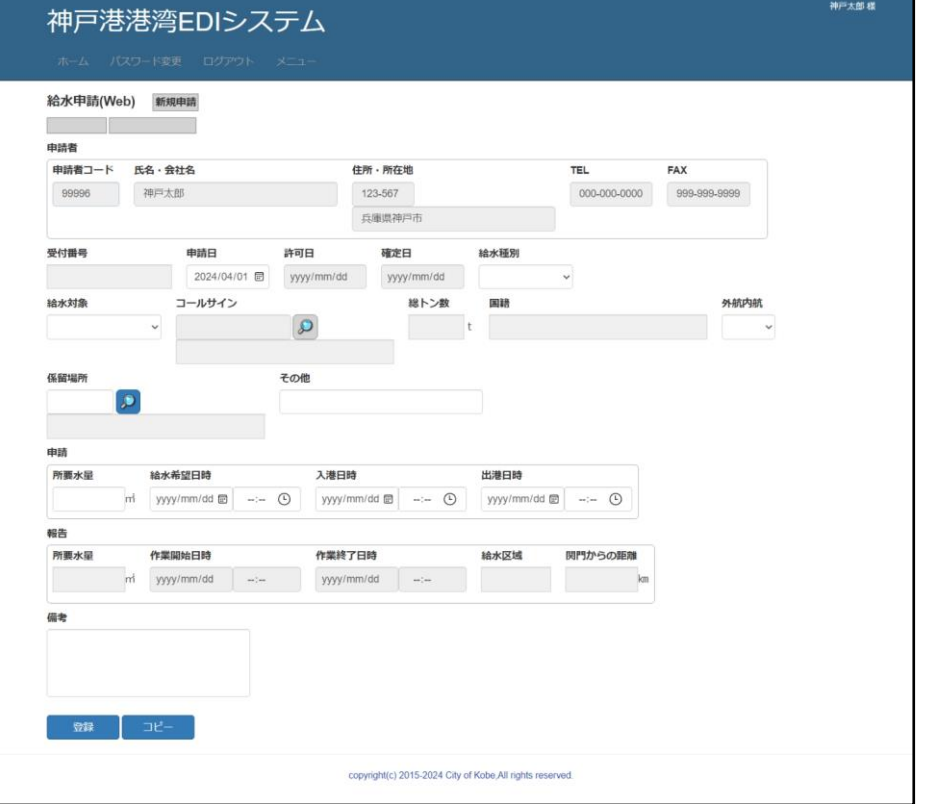

申請を編集する画面です。

- 申請を登録/変更する インコンメニュー>新規申請/変更申請 申請の内容を入力し、登録ボタンをクリックしてください。
- 既存の申請をコピーして登録する <メニュー>新規申請 既に登録されている申請の内容をコピーする、入力支援機能を使います。
	- ・コピーボタンをクリックすると、一覧画面(検索機能あり)に切り替わります。 → [【12](#page-77-0)-2-[1一覧画面\(給水申請一覧\)】](#page-77-0)
	- ・一覧画面で申請を選んで選択ボタンをクリックすると、内容の一部がコピーされます。 <注意>コピーボタンをクリックする前の入力内容は破棄されます。
	- · 入力完了後、登録ボタンをクリックして登録してください。
	- ・一覧画面で戻るボタンをクリックすると、コピーを中止し、元の画面に戻ります。

○ 画面を閉じる ろんな イメニュー>各メニュー 戻るボタンをクリックしてください。

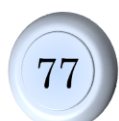

□項目補足

・受付番号、ステータス、申請経路 :新規申請の登録処理終了後、表示されるようになります。 ステータスと申請経路は、画面左上にあります。

- •コールサイン :給水対象が「船舶」の場合、入力できるようになります。
- ・その他 :該当する係留場所がない場合にご使用ください。
- •備考 : 担当窓口への連絡事項があればご使用ください。

## 12-3帳票イメージ

## <span id="page-82-0"></span>12-3-1給水申請一覧表

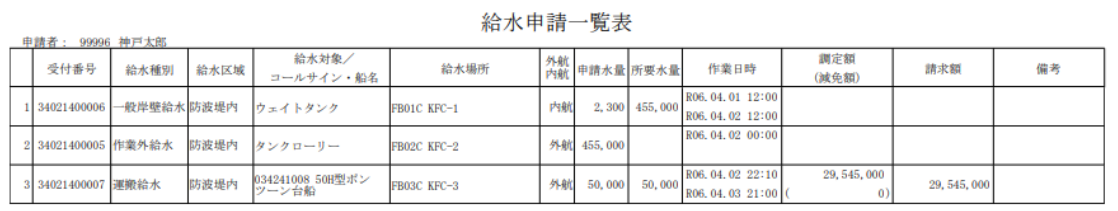

 $1\,/\,1$ 

79